# **Part 3**

# *Fics***-III Programming**

# **Table of Contents**

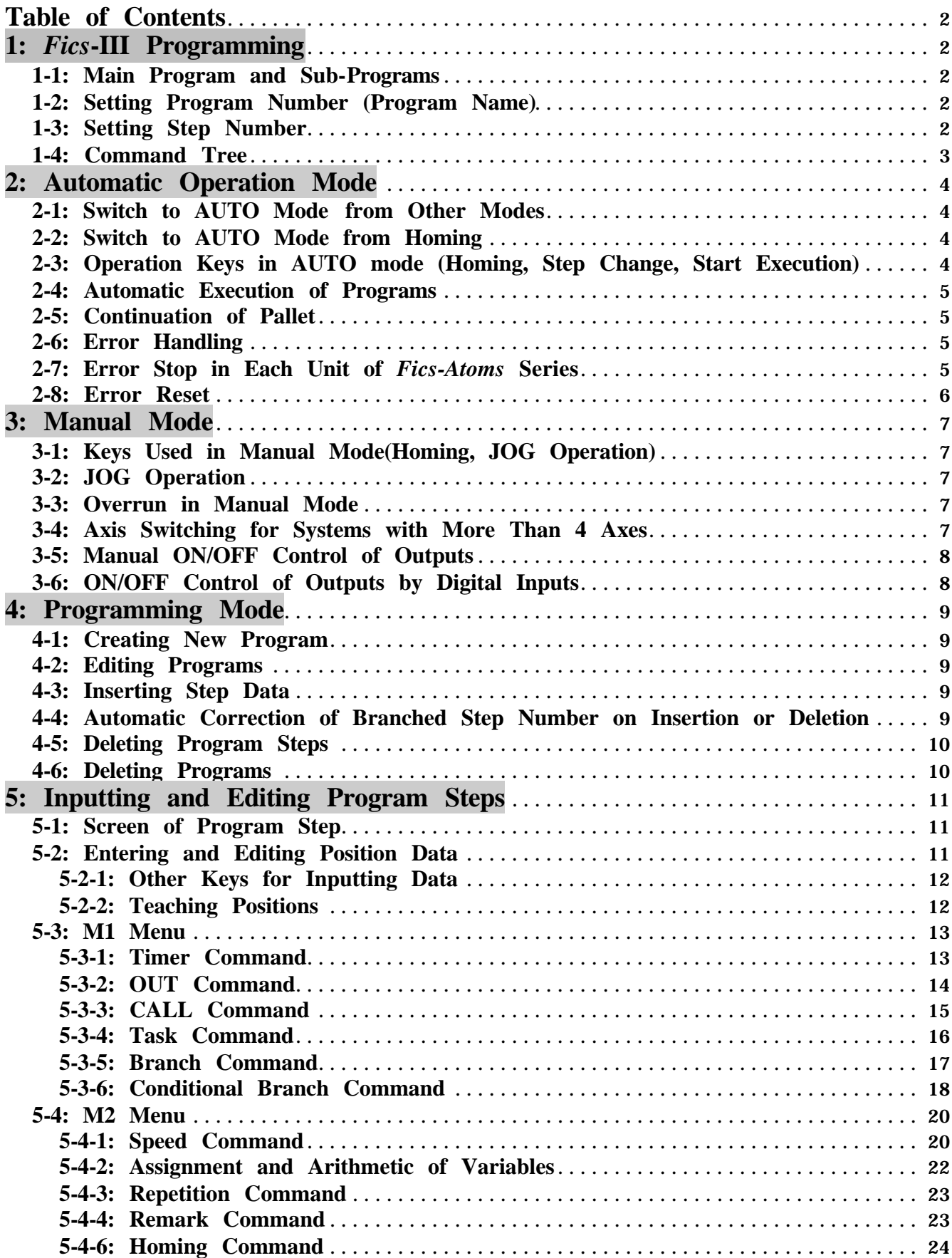

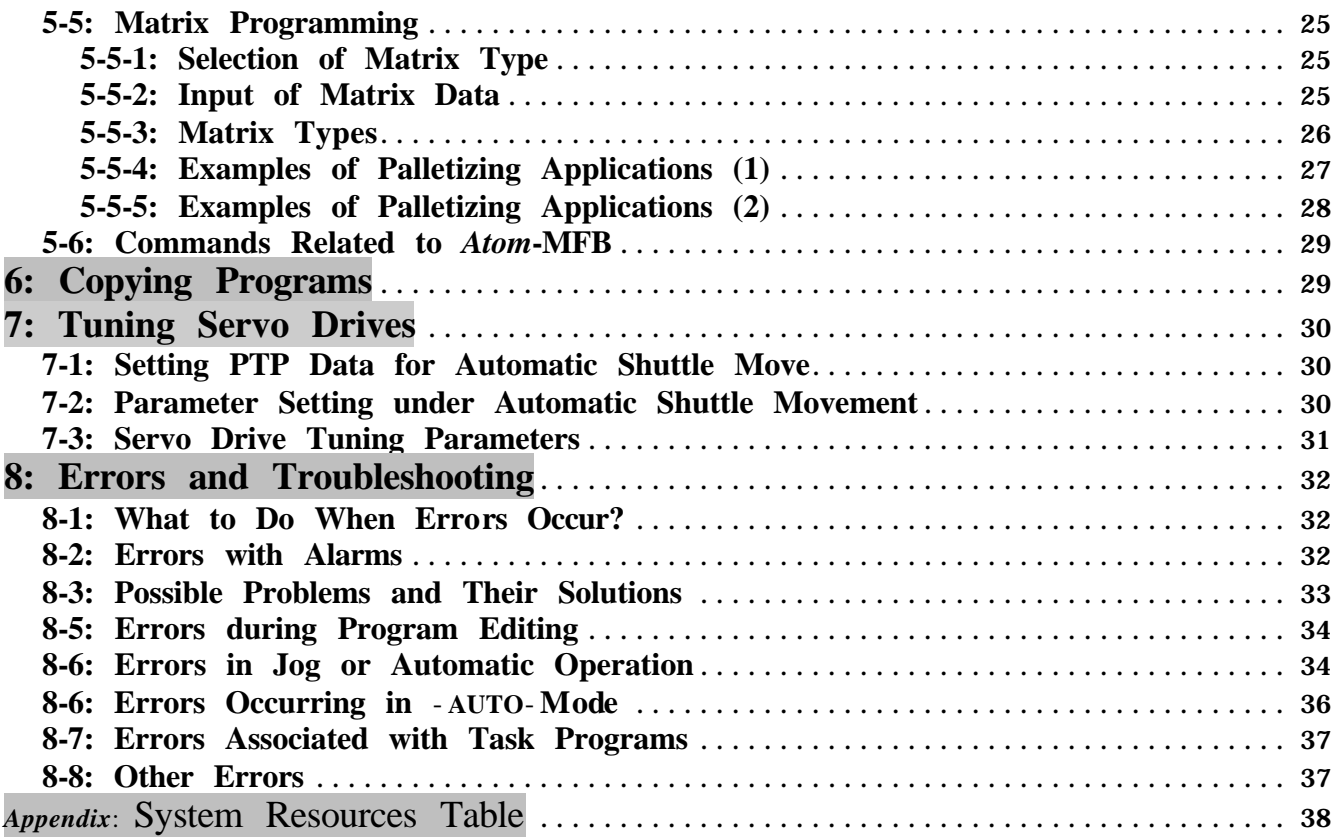

#### **1:** *Fics***-III Programming**

This part describes *Fics***-III** programming. Examples of display screens shown in this paragraph are for *Fics***-RT1** terminal. Display screens for *WinFics* software and *Fics***-TPC1** terminal have different layout, but the parameters and their setting process are the same. Before beginning programming, make sure thatsystemparamet ers defined in part 2 are correctly set.

*Fics***-III** program is a collection of step data, describing the sequence in automatic operation. A program is identified by a 3-digit program number, considered as program's name. There is no limit to the number of steps in a specific program, but the total number of programs in a system is limited to 999 and the total number of steps is limited to 2000 steps or 3000 steps, depending on the installed system memory. In either case, the following inequality should hold.

Sum of total number of steps in each program + number of programs

 $\epsilon$  = Maximum number of steps (2000 or 3000)

#### **1-1: Main Program and Sub-Programs**

Programs are classified as main program and as sub-programs. Program numbers range from 001-999. By default, numbers 100-999 are assigned to sub-programs. On how to assign sub-program numbers, refer to 65-1-1: Setting range of sub-programs, part 2 of this manual.

The program selected in **DATA** mode of the *Fics***-RT1** programming menu, or the program after automatic execution is called "Current Program", and its program number is called "Current Program Number". Notice that:

- o Number 001 always refers to main program even if it is assigned as sub-program number.
- o Automatic execution always starts from the main program.
- o A program which is to be CALLed from other programs should be a sub-program.
- o Number 999 is a special program used for homing.
- o Number 998 is a special program used for system task, which is automatically executed when the power is turned on.

#### **1-2: Setting Program Number (Program Name)**

Selecting the [MANU]-[DATA] menu, allows user to enter a program number for the program to be created.

- o The program number that was used last time is automatically chosen. If this is the program to be edited, press **<**ENT**>** key.
- o If the selected program number does not exist, it is registered as a new program. In this case, since there is no data for the program, 'END' will appear in step 0001.
- o If the selected program exists, the program will be listed from step 0001 and the program can be edited.

#### **1-3: Setting Step Number**

By selecting the [STEP] menu from **AUTO** or **DATA** mode, the screen appears as shown in the figure on the right, and step number can be specified. After setting, press **<**ENT**>** key to view the step data.

Step number is automatically switched to 0001 in **AUTO** mode after homing, but it will not change when mode is changed from **DATA** to **AUTO**.

-DATA- <ENT><CLR> PGM=100

Enter PROGRAM Number

Setting Program Number

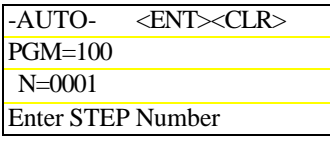

Setting Step Number

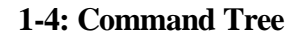

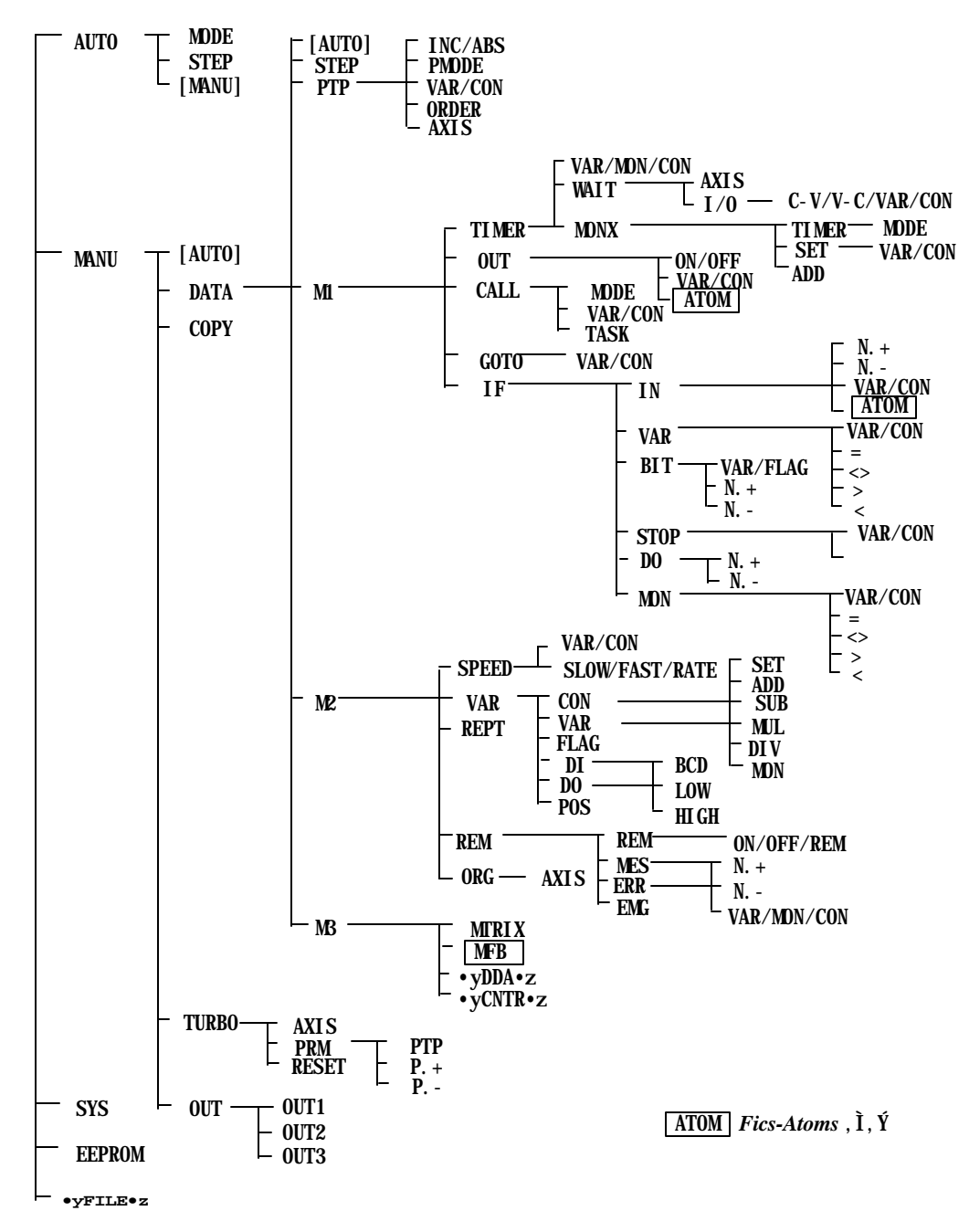

#### **2: Automatic Operation Mode**

In automatic operation mode, programs written in **DATA** mode can be executed. There are three different program execution options in **AUTO** mode, The options in "**AUTO**" can be cyclically changed by pressing the [MODE] menu.

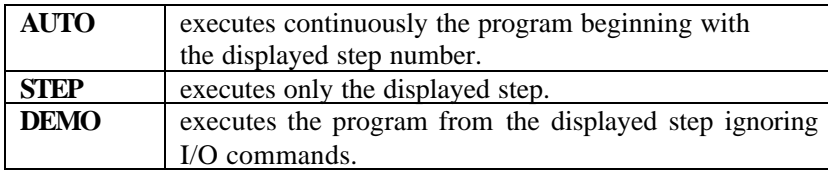

-AUTO-MODE STEP DATA PGM=100 X=+xxxx.xxmm N=0001 Y=-yyyy.yymm ABS . [XYZ(W)] Automatic Operation Menu

**2-1: Switch to AUTO Mode from Other Modes**

Selecting the **AUTO** menu leads to automatic operation mode. However, if the following conditions are not satisfied,

- 1. Homing is completed.
- 2. Homing is not completed, but all axes are set to home not needed.
- 3. Current program is the main program.

the system does not switch to **AUTO** mode. Instead, there will be an error message such as "ORIGIN ERROR" or "NOT MAIN PROGRAM".

#### **2-2: Switch to AUTO Mode from Homing**

In the initial screen, if the <ORG> key is pressed, or external input <DI:01-3> is ON, homing starts with the following message shown on the screen.

Origin Processing

If current program is the main program, after homing is completed, the system is switched to automatic operation mode with step number being set to 0001.

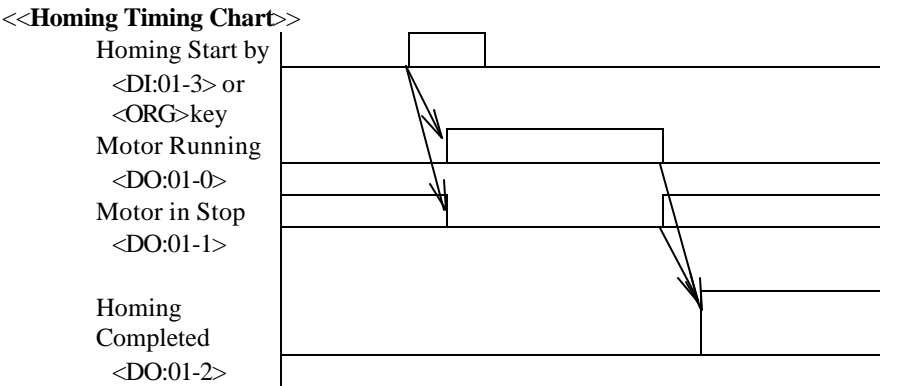

\*"Homing Completed" signal turns on once homing is completed. It switches to off when emergency stop switch is pressed, overrun error occurred, etc.

#### <<**All Axes Simultaneous Homing and Program Homing**>>

*Fics***-III** allows user to home all axes simultaneously, or define any homing sequences.The latter is called "program homing". On how to choose the homing sequence refer to 6-2-1: Setting homing parameter, part 2 of this manual.

If program homing is chosen, it is necessary to define the homing sequence in program 999. In this case, homing can be performed in any sequence (for example, home X axis first, then Y axis).

#### **2-3: Operation Keys in AUTO mode (Homing, Step Change, Start Execution)**

In addition to selections from a menu, it is possible to use the following keys.

- 1. **<**ORG**>** key (or external input <DI:01-3>): Starts homing. After homing is completed, the "ORG" lamp on handheld terminal is turned on and system automatically switches to step 0001 of the current main program.
- 2. **<**ENT**>** key: Displays program data of the next step.
- 3. **<+/->** key: Displays program data of the previous step.
- 4. <START**>** key (or external input <DI:01-1>): Starts automatic execution.

#### **2-4: Automatic Execution of Programs**

In automatic operation mode, if the <START> key is pressed or external input <DI:01-1> is ON, the program will start running from the displayed step.

If the **<**STOP**>** key is pressed, or external input <DI:01-2> is ON during automatic operation, execution of the program stops after completion of the current step. After stop, the next step is displayed. If the <START> key is pressed again at this point, the automatic execution starts again.

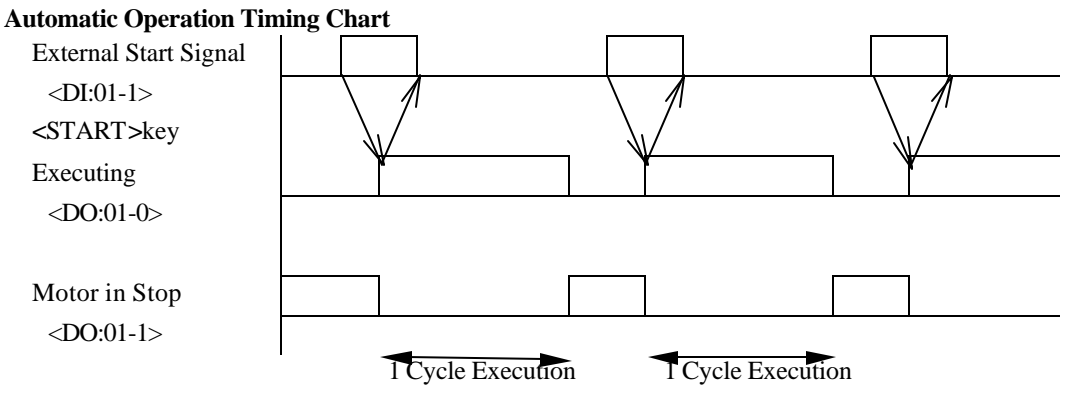

#### **2-5: Continuation of Pallet**

When **AUTO** mode is selected, the pallet program will continue to execute if it was not completed in the last automatic operation. If it is necessary to execute the pallet program from the beginning each time, insert the "PALLET CLEAR" command at the top of the program. Refer to 5-3-3: CALL command for details.

#### **2-6: Error Handling**

During automatic execution, if an error occurs, the program will stop execution and an error message is displayed. In case of emergency stop or overrun, motor stops within a period equal to half of the set deceleration time, and motor becomes free (motor position is not controlled). For error message, refer to 4-2: Alarm List, part 1 of this manual.

#### **2-7: Error Stop in Each Unit of** *Fics-Atoms* **Series**

In a control system using *Fics* series controllers, if any error occurs in any drive (*Atom* series), all other drives will also stop operation. In multi-unit configuration, however, errors occurring in one unit do not affect the operation of other units. This is because stopping all units once error occurs in one unit could lead to a potential accident. From this point of view, user can set, with the aid of system variables, the scope of an emergency stop due to errors (error stop) to be valid for each unit or for the whole system.

When the error stop is set for each unit, units with no errors will not experience emergency stop, but will stop after the execution of the current step or after the completion of PTP. Automatic execution can be re-started when all units have stopped and errors have been reset.

When errors occurr, error messages are displayed immediately, but error reset is disabled untill all units have stopped. For this reason, in host mode, the controller (*Fics***-***Atoms***)** sends R2 command indicating that an error had occurred, but the error clearance command R4 will not be received until all operation of units stops.

During the period when an error occurs and all related units stop, an emergency stop of other unrelated operating units can be activated by an emergency stop input.

In the host mode, when the MA/MR command is being executed, the message of successful operation will not be sent until errors are reset. Before errors are reset, if errors occur in other units, the controller (*Fics***-***Atoms* series) will stop all axes in those units, and report an error message after errors are reset for those units.

In the host mode, when errors occur, the stop command (CAN) becomes invalid.

<< *Fics* System Variables >>  $[SYS61] = 0$ : All axes stop when drive error occurs. [SYS61] != 0: Only the unit stops when error occurs in any drive of the unit.

#### **2-8: Error Reset**

Errors are reset by pressing **<**CLR**>** key or by turning on the external input <DI:01-4>. Since the following errors are treated as emergency stops,

EMERGENCY MOTOR ERROR(08) MOTOR ERROR(14) COMM ERR(STNxx) (*Fics-Atoms*),

it is necessary to execute homing before an automatic operation. For other errors, automatic operation can be restarted.

For all errors, except TIME OVER error, when errors are reset in **AUTO/DEMO** mode, the current program is set to the last main program, and step number is set to 0001. In **STEP** mode, both program and step numbers are not changed.

For TIME OVER error, neither program number nor step number changes in both **AUTO/DEMO** modes.

#### **Error Reset Timing Chart**

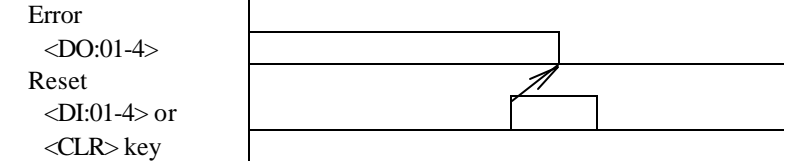

**3: Manual Mode**

By selecting the [DATA] menu, mode is switched to programming mode. Details are stated below.

#### **3-1: Keys Used in Manual Mode(Homing, JOG Operation)**

In addition to the menu selection, the following keys can be used.

- 1. **<**ORG**>** key (or external input <DI:01-3>): Start homing.
- 2. JOG keys  $(\langle X, X \rangle, \langle Y, Y \rangle)$ : Manual (JOG) operation.
- 3. **<**MODE> key: Assigns PTP and JOG speed override from 0 to 99%.
	- o When the [AUTO] menu is selected, if homing is not completed, or current program is a sub-program, the initial screen is displayed.
	- o Programming by teaching requires the completion of homing.
	- o The rate of override is set to 100% (shown on screen as "00%") at power-on, which means PTP and JOG speeds are set as the speeds specified by system parameters. Once the rate is changed, it is valid untill poweroff.

#### **3-2: JOG Operation**

JOG operation is carried out by pressing JOG keys  $\langle \langle X,X \rangle \rangle \langle Y,Y \rangle$  etc.). There are three different kinds of move for JOG operation. In all cases, coordinate values on the LCD screen indicate current position.

- 1. One-Shot Move: When any JOG key is pressed momentarily, the corrensponding axis moves a certain distance (One shot) specified by the "One Shot" parameter.
- 2. Low-Speed JOG Move: When any JOG key is pressed and held for less than 1.5 seconds, the corresponding axis keeps moving at the speed specified by SPEED parameter in the specified direction.
- 3. High-Speed JOG Move: When any JOG key is pressed and held for longer than 1.5 seconds, the corresponding axis moves at a higher speed in the specified direction. The speed is specified by SPEED [FAST] parameter.

#### **3-3: Overrun in Manual Mode**

In manual mode, if an overrun occurs, the system decelerates and stops, and the screen will be as shown in the figure on the right. Axis does not move in the overrun direction but can move in the opposite direction. The overrun in manual mode, however, is not an error.

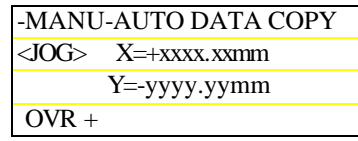

Manual Overrun Display

#### **3-4: Axis Switching for Systems with More Than 4 Axes**

The number of axes that can be displayed on the screen is limited, but by pressing JOG keys (**<-**X,X->,<-Y,Y-> etc.), the desired axis is displayed on the screen automatically, and JOG operation is enabled for the axis.

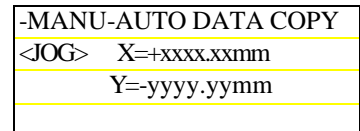

Manual Mode Menu

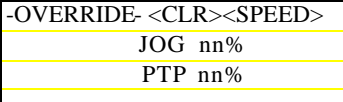

Setting the Rate of Override

#### **3-5: Manual ON/OFF Control of Outputs**

By selecting the [OUT] menu in manual mode, the screen shown in the figure on the right is displayed. The "Channel-Bit" specified in 'nn-m' field is turned ON/OFF by pressing function keys **<**F1>-<F3> which corresponds to [OUT1]- [OUT3], respectively.

- o Here "nn" stands for channel number, "m" stands for bit number. When "nn" is "00", the bit number specified is ignored.
- o Channel number and bit number remain valid until they are altered the next time.

#### **3-6: ON/OFF Control of Outputs by Digital Inputs**

In manual and programming modes, digital inputs (DI) can control digital outputs (DO). Inputs and outputs interact in the following manner:

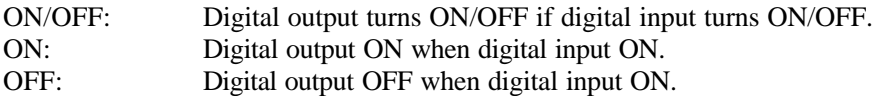

A maximum of 15 digital inputs can be used this way. Refer to part 2 of this manual for details.

-MANU-OUT1 OUT2 OUT3 <JOG> OUT1:nn-m ON OUT2:nn-m OFF OUT3:nn-m ON Manual ON/OFF of Outputs

# **4: Programming Mode**

Selecting the [MANU]-[DATA] menu enables user to edit programs for positioning and sequential control. In this mode, it is also possible to teach positions by JOG. Before editing program, it is necessary to assign program number.

#### **4-1: Creating New Program**

When new program is created, first step of the program is always "END". By selecting desired step number, program step can be created by entering data in input fields. To select desired field, move cursor by "=>" or " $\leq$ " keys. When cursor is blinking, the field is accepting input data. If all input fields are filled, press **<**ENT**>** key to end data input for the step. The step number will then automatically increase by 1. Repeating this process allows user to write a complete program.

#### **4-2: Editing Programs**

To modify step data, insert new steps, or change parameters in an existing program, choose one of the following actions to display desired step.

- 1. Select [STEP] menu.
- 2. Increase the step number by 1 using **<**ENT**>** key.

if displayed data is the final step, step number returns to 0001

3. Decrease step number by 1 using **<+/->** key. if displayed data is step 0001, step number goes to the final step

#### **4-3: Inserting Step Data**

In **DATA** mode, pressing <INS> key inserts a "NOP" command before the current step. Step numbers that follow are all automatically increased by 1.

Program steps before inserion ("\*" indicates current step on display):

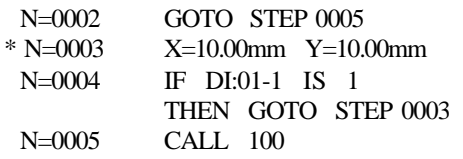

Program steps after <INS> key is pressed:

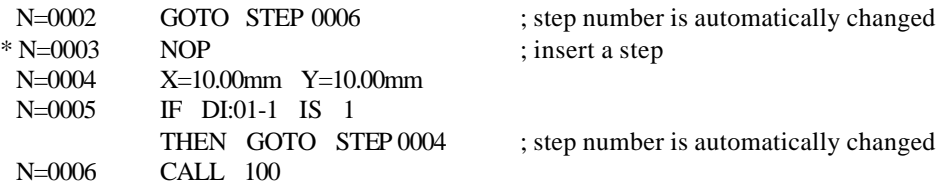

#### **4-4: Automatic Correction of Branched Step Number on Insertion or Deletion**

When inserting or deleting program steps, all step numbers that follow are automatically changed. All branch commands and conditional branch commands are automatically corrected to match the change. The above program is one of the examples for automatic correction of step numbers on insertion.

#### **4-5: Deleting Program Steps**

In **DATA** mode, and when field is not waiting for inputting data, pressing <DEL**>** key deletes current program step on display. To avoid malfunction, the following message is displayed for confirmation.

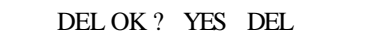

- o When this message is displayed, press **<**DEL**>** key to delete the program step. Press any keys other than **<**DEL**>** key to cancel the deletion.
- o The number of steps to be deleted can be specified by numerical keys. By entering 3 digits decimal numbers, specified steps in program are deleted. To delete all steps following current step, enter a number greater than the total number of program steps.
- o The last step (with "END" displayed) other than N 0001 cannot be deleted. When attempted to delete it, NUMBER ERROR occurs.

#### **4-6: Deleting Programs**

To delete a program, display step N=0001, enter a number greated than the total number of program steps , and press **<**ENT**>** key. **PGM=001 program cannot be deleted.** 

The following table lists programming commands for positioning and I/O control. The context in [ ] indicates basic menu for menu selection.

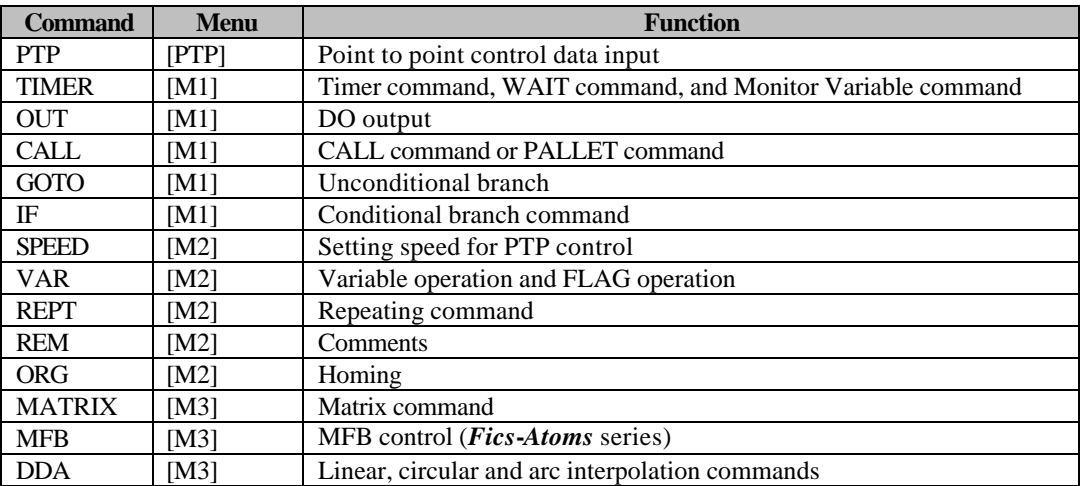

#### **5-1: Screen of Program Step**

An example of program step screen is shown in the figure on the right.

#### **5-2: Entering and Editing Position Data**

For positioning control, it is necessary to specify coordinates of a target point. Selecting the [PTP] menu leads to the following screen.

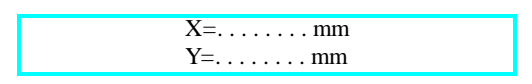

When data input field is filled with "...", it means that positioning control of the axis is inactive. Positioning control is activated once the data input field is filled with target coordinate data set by directly keyed-in digits or by teaching when the cursor is blinking. To deactivate positioning control again, move the cursor to the axis and press repeatedly the [VAR]/[CON] key (**<**F3**>** in [PTP] menu). A more convenient way of doing this is to delete the step, and select [PTP] menu again.

The figure on the right shows an example where 2 axes are activated for positioning control. Data of target position contains the following attributes:

- 1. ABS/INC: Data can be either expressed in absolute [ABS] or relative [INC] coordinate. Status of ABS or INC is part of the step data and can be changed by menu selection.
- 2. PTP Running Mode [PMODE] : Specify either "next step is not executed untill execution of current step is completed"("."), or "next step is executed while current step is being executed"("->")

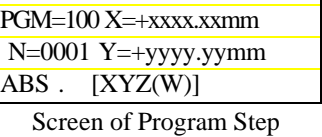

-DATA-AUTO STEP PTP

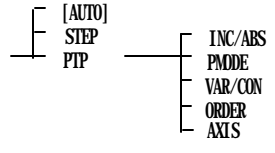

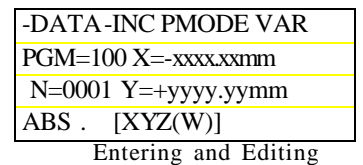

Position Data

In the case of "->", if there is positioning control command for the axis which is not moving, the command is executed. If there is positioning control command for the axis which is still moving, the command is executed after positioning control is completed.

FLAG00 has special meaning, which indicates whether PTP control is completed (FLAG00=0) or is running (FLAG00=1). This flag makes it easy to check whether PTP control is completed by the "IF" command in the steps following PTP commands.

3. [CON]/[VAR]: Specifies whether to use constant or variable for coodinate data. VAR00 has a special meaning for deactivating motion to the specified axes, i.e., positioning control does not apply to these axes. Also it should be noted that in the case of variable specification, the unit of variables is treated as "**pulse"** even if the coordinate system is set as "**mm"**.

Specification by constants:  $X=\pm$ xxxx.xxmm

Specification by variables: X=VARnn

4. [ORDER]:

Specifies moving order for systems with more than 3 axes.

By default, the axes are in alphabetical order. By selecting the [ORDER] menu, the order of axes changes as follows. For example, a system with 3, 4 axes can be ordered as

[XYZ(W)]->[XY->Z]->[Z->XY]->[XYZ(W)]

A system with 5, 6 axes can be ordered as

```
[XYZ(W)]->[XY->Z]->[Z->XY]->[ALL]->[XYZ(W)]
```
"[XY->Z]", for example, means that only after the positioning of X and Y axes is completed, the positioning of Z axis is executed, irrespectively of [PMODE].

5. [AXIS]: For a system with more than 5 axes, select XYZ axes or WUV axes.

 $<$ XYZ(W)>->  $<$ WU(V)>->  $<$ XYZ(W)>

6. Simultaneous Positioning of Multi-axis: For system with 5, 6 axes, under normal circumstances, one PTP command controls either XYZ or WUV axes simultaneously. To PTP control 5 (or 6) axes at the same time, select [ALL] from the [ORDER] menu and specify PTP command for WUV axes in the next program step.

#### **5-2-1: Other Keys for Inputting Data**

In addition to menu selection, the following keys can be used for data input.

1. JOG keys  $\langle \langle X, X \rangle, \langle Y, Y \rangle$  ): Manual (JOG) operation.

- 2. **<**START**>** key: Start PTP control to position on display.
- 3. **<8>** key: read current physical position as coordinate data.

To read current physical position into an axis which is deactivated (data field filled with …), move cursor to the axis field before pressing  $\langle \text{O} \rangle$  key.

#### **5-2-2: Teaching Positions**

On some occasions, specifying PTP target position by teaching can be very effective. The following operations must be performed after homing, except if homing is set to NEEDLESS (not needed) (Note: position teaching applies only to absolute coordinate).

1. Key-in approximate numeric data in PTP command.

- 2. Press **<**START**>** key to move to coordinate specified in 1.
- 3. Press JOG keys to move desired axis to desired position.
- 4. Press **<8>** key to read current coordinates into data input field.
- 5. Press **<**ENT**>** key to register current data as step data.

The first two steps can be omitted if not necessary.

#### **5-3: M1 Menu**

In **[M1]** menu, there are 5 commands:

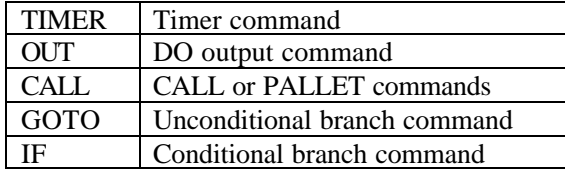

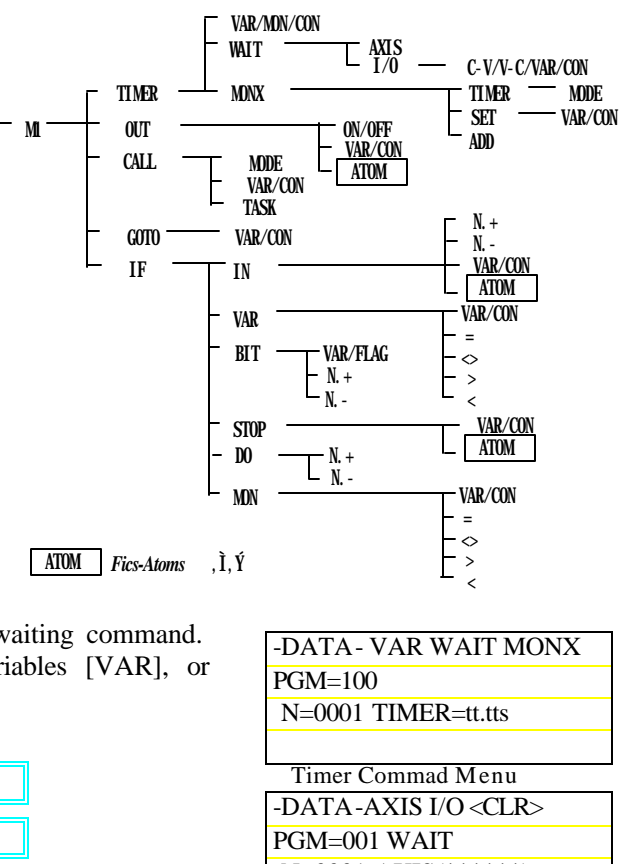

#### **5-3-1: Timer Command**

The [TIMER] menu allows user to insert unconditional waiting command. Waiting time can be specified by constants [CON], variables [VAR], or Monitor Variables from [CON],[VAR],[MON] menus.

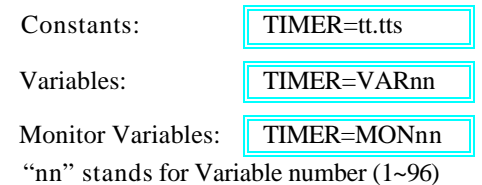

(values are in 10msec unit)

o VAR96 is used by *Fics*-III for PALLET program (Matrix). Do not use VAR96.

#### **5-3-1-1: Checking and Waiting for the Completion of**

#### **Positioning**

Selecting the [WAIT] menu from the [TIMER] menu allows user to check completion of positioning of axes. When the specified axes are still moving, next program step is not executed. This function can be used as interlock between axes in multi-unit system configuration.

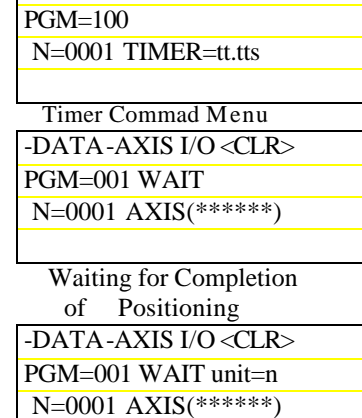

 *Fics-Atoms* Multi-unit

#### **5-3-1-2: I/O Wait Branch Command**

Selecting the [I/O] menu allows user to check completion of positioning of axes. Timer and input port can be specified by constants or variables from  $[C-V]$ ,  $[V-C]$ ,  $[VAR]$ ,  $[CON]$  menus.

If specified conditions are satisfied within specified time, next step is executed. Otherwise, jump to specified step after properly setting the following monitor variables. This is not treated as time-over error.

> MON94: Current step number  $(=1 \text{ if } N=0001)$ MON95: Current step number+1 MON96: Error number (2 digit number <nn>)

#### **5-3-1-3: Monitor Variables**

There are 3 commands in the [TIMER]-[MONX] menu.

- 1. **Timer Control Command**: Selecting START (timer start) and STOP (timer stop) by [MODE] key to control Monitor Variables MON80~MON89.
- 2. **Monitor Variable Substitution Command**: Substituting constants or variables into Monitor Variables. If substituted with constants, the same value can be substituted into consecutive multiple Monitor Variables by specifying the number of variables with "mm".
- 3. **Addition of Monitor Variables**: Addition of Monitor Variables.

#### -DATA- C-V PGM=100 WAIT xxxs N=0001 IF DI:nn-m=b F.<nn> GOTO xxxx I/O Wait Branch Command

-DATA- MODE PGM=001 TIMER N=0001 START MON8x Timer Control Command -DATA- VAR PGM=001 MONmm= N=0001 +0000000000 mm Monitor Variable

-DATA-PGM=001 MONnn=MONmm+ N=0001 +0000000000

Addition of MON

#### **5-3-2: OUT Command**

From the [OUT] menu, up to 6 bits of specified channel can be turned ON/OFF if specified channel number is not "0". Specifically, from [ON/OFF] menu (<F1> key), the bit with cursor can be set to ON/OFF. "xx" represents channel number, "b" represents bit number.

Selecting [VAR]/[CON] menu (<F2**>** key) allows user to specify channel number and bit number by either contants or variables. If variables are not used, it is possible to specify 6 outputs. Press **<**ENT**>** key to switch between first screen and second screen. If variables are used, only 3 outputs can be specified[Vmm refers to the variable specifying channel number and Vnn refers to the variable specifying bit number]

The [ATOM] menu (**<**F3**>** key) is used to specify ON/OFF control of digital outputs on *Atom-***SRA/SLA** series drive*s*. In this case, "xx" denotes station number, and "b" denotes bit number. Station number corresponds to motor axis.

"Atom" is displayed when specifying digital outputs of *the Atom***-SRA/SLA** drives.

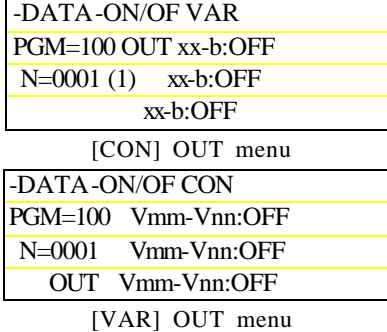

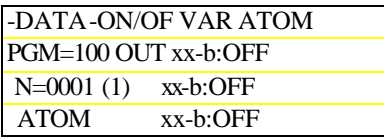

*Atom* OUT Command

#### **5-3-3: CALL Command**

The following commands can be used by selecting the [CALL] menu. These CALL modes are switched by selecting the [MODE] menu. CALL.

VAR/CON TASK

- 1. CALL: Switching to execute sub-program. After all sub-program steps are executed, control returns to the next step.
- 2. PALLET: Switch to run specified program. Only one step of specified program is run, and control returns to the next step. Whenever PALLET program is called, one step is executed. In the program to be called by PALLET program, only one MATRIX command, or more than one PTP command can be used. As shown in the following example, the program contains only two steps if MATRIX command is used.

<<**Matrix Command Example**>> One point in a MATRIX command is executed by one PALLET call. N=0001 MATRIX …

N=0002 END

<<**PTP Command Example**>> One step is executed by one PALLET call.

N=0001 PTP X=+xxxx.xxmm Y=+yyyy.yymm

N=0002 PTP X=+xxxx.xxmm Y=+yyyy.yymm

 $N=0003$  PTP  $X=+xxxx.x.xmm$   $Y=+yyyy.yymm$ 

 … N=000n END

3. PALLET CHECK: Checking whether all steps have been executed by PALLET program.

When all steps of PALLET program have been executed, or PALLET program was not executed at all, VAR96 is set to "0" and control returns to the next step following current step. When a step in PALLET program is running, step number of the next step in PALLET program is memorized in VAR96, and control returns to the next step.

N=0010 PALLET xxx CHECK [Check completion of PALLET program] N=0011 GOTO STEP 100 [All steps of PALLET program are executed] N=0012 .... [PALLET program is running]

4. PALLET CLEAR: Initializing execution status of PALLET program. If PALLET command is called again, PALLET program will be executed from the first step. It should be noted that in this case the MATRIX command in PALLET program is also initialized.

#### **5-3-3-1: Restrictions on Programs Called by CALL Command**

A program to be called must be a sub-program within the range set by the initializing parameters. Refer to 6-5-1: Initialization of program area, part 2 of this manual.

CALL command can be used recursively. Maximum nesting depth for CALL command is 10 and up to 10 PALLET commands can be used in a program.

#### **5-3-3-2: Assignment of CALL Program Number by Variable**

Program number can be determined by variables while running. Select the [CALL] menu to use fixed program number; select the [VAR] menu to assign program number by variables.

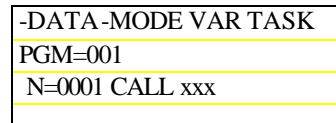

Call fixed number  $\parallel$  CALL xxx Use variable CALL Vxx

CALL Command Menu

#### **5-3-4: Task Command**

*Fics*-**III** supports multi-task function, a very important feature for advanced motion system programming. Multi-task function allows for simultaneous and independent servo positioning control and I/O sequence control. In *Fics*-**III**, main program can

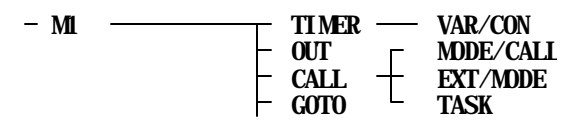

accommodate up to 8 tasks in which all *Fics***-III** commands except interpolations (DDA, ORG) and CALL commands can be executed. There is a special task called *system task* which is executed automatically at power-on.

#### **5-3-4-1: Task Program Specification**

(1). Task Start

Task program is a sub-program and is identified by a three digits program number. Task programs can be started from any program by invoking TASK xxx START command. Once task is started, it runs in the background. Up to 8 task programs can be started simultaneously, but once task program is running, it cannot be restarted.

(2). Task Stop and Termination

Task programs keep running even if the execution of the main program is suspended. The execution of task programs stops in either of the following cases:

1. When the final step has been executed.

2. When a mode is switched to modes other than **AUTO** mode.

 If the final step of task program is the GOTO command, task program keeps running as long as the mode is the automatic operation mode.

When time-over error occurs, all task programs stop and restart by error reset.

When other errors occur, all tasks terminate.

For error information associated with task programs, refer to 8-7: Errors associated with task programs.

(3). Commands executable in task programs

| <b>TIMER</b>       | <b>FLAG</b>   |
|--------------------|---------------|
| <b>OUT</b>         | <b>REPEAT</b> |
| <b>GOTO</b>        | <b>REM</b>    |
| VAR                | <b>PTP</b>    |
| <b>NOP</b>         | <b>SPEED</b>  |
| IF (IN, VAR, FLAG) |               |

- (4). Commands not executable in task program
	- o CALL (CALL, PALLET, TASK)
	- o MATRIX
	- o ORG [executable in *Fics***-***Atoms* series]
	- o IF (stop command input for PTP operation)
	- o Other optional commands

#### **5-3-4-2: Communication between Main Program and Task Program**

Task programs, running in the background, communicate with the main program using FLAGs. For instance, in the following example, FLAG10 is used to make the task program wait for the completion of the P TP operation (step  $N=100$ ) in the main program.

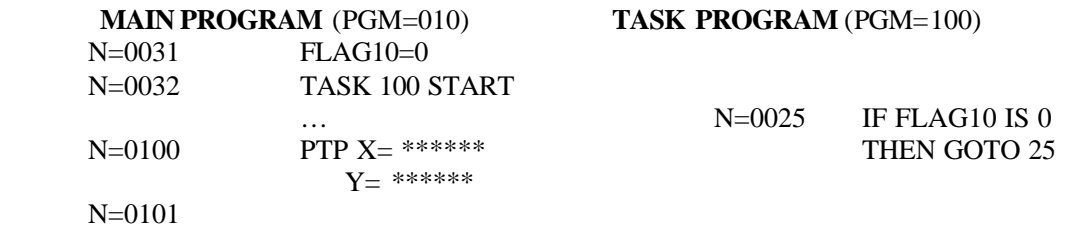

#### **5-3-4-3: System Task**

PGM=998 is a special task program called system task. Some important remarks about system task are listed below. 1. At power-on, system task starts automatically.

- 2. In **DATA** mode and **SYS** mode, the execution of system tasks is suspended.
- 3. System tasks are suspended by emergency stop, but resume execution from step 1, and keep running even during error processing.
- 4. PTP command is not executable in system tasks.
- 5. SPEED command is not executable in system tasks.

#### **5-3-4-4: Output of** *Fics* **Status**

The running status of the system task PGM=998 can be outputted to DO by setting system variables [SYS01] and [SYS02]. The default is bit 5 of  $\langle$ DO:01>, so [SYS01]=1, [SYS02]=5.

- $\langle$ DO:01> 0 Program is running
	- 1 Program stops
		- 2 Homing is completed
		- 3 Overrun
		- 4 Alarm ON
		- 5 System task is running

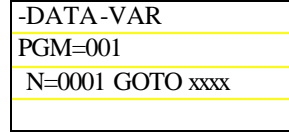

Branch Command

#### **5-3-5: Branch Command**

Use GOTO command to switch the program execution unconditionally to a specified step. The step number to jump to can also be specified by variables from the [VAR] menu. In I/O wait branch command, the step number stored in MON variables can be inserted into Variables and used in conjunction with GOTO command.

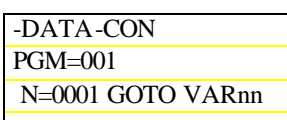

 Branch Command with Variables

#### **5-3-6: Conditional Branch Command**

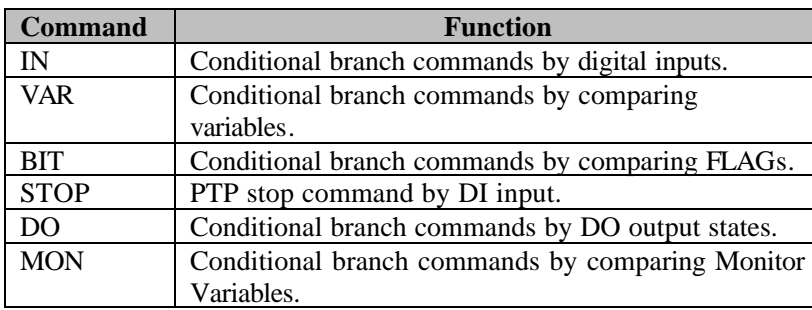

There are 6 types of conditional branch commands in the [IF] menu.

#### **5-3-6-1: Conditional Branch Command by DI input**

By selecting the [IN] menu, a branch command, waiting for a specified bit to turn ON/OFF for a specified time, can be inserted. If conditions are not satisfied when time is over, TIME OVER error occurs. If there is a STOP signal during execution of this command, the command will be executed again at next start.

When WAIT time is set to 0, if conditions are satisfied, jump to the specified step. Otherwise, go to the next step. It is also possible to specify the input channel and bit number by variables using the [VAR]/[CON] menu.

It should be noted that in **DEMO** mode, bit condition is always considered to be true without actually checking the bit state.

User can specify any message number to be displayed when TIME OVER

error occurs. As shown in the figure on the right, message number should be specified in " $\ll$ ". By default,  $\ll 0$  will display "TIME OVER" error. Error messages can be edited from *WinFics*.

[ATOM] menu (<F2**>** key) is only available for *Fics-Atoms* with which the digital input of *Atom* drives can be specified. In this case, "xx" represents station number, "b" represents bit number. Station number corresponds to motor axis. The maximum number of bit is different depending on the type of *Atom* drives.

#### **5-3-6-2: Branch Command by Comparing Variables**

By selecting the [VAR] menu, a variable is compared with a constant or other variable. If conditions are met, specified program step is executed. Otherwise, go to the next step. Select the [VAR]/[CON] menu to compare with a constant [CON] or a variable [VAR].

The following comparison conditions can be selected from the menu.

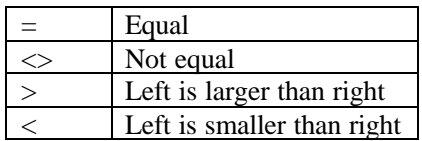

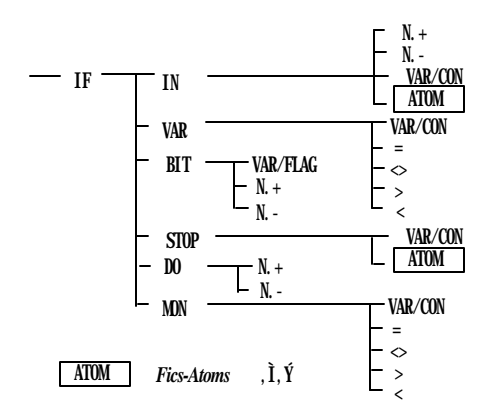

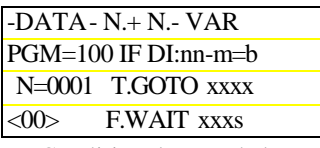

Conditional Branch by DI

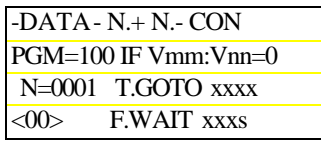

Conditional Branch by VAR

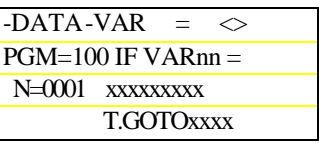

Branch Command Menu [CON]

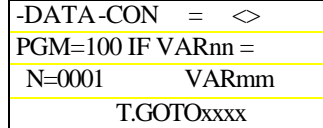

#### Branch Command with [VAR]

#### **5-3-6-3: Branch Command by FLAG Status**

By selecting the [BIT] menu, status of FLAGs can be checked. If conditions are satisfied, go to specified program step. Otherwise, go to the next step.

Do not use FLAG00 which is used to monitor whether PTP operation is completed (FLAG00=0), or still running (FLAG00=1).

In the FLAG branch command menu, by selecting the [VAR] menu, specified bit of variables can be checked. If conditions are satisfied, go to specified step. Otherwise, go to the next step.

nn: Variable Number (01~96)

mm: Bit Number (00~31)

31 corresponds to MSB and 0 corresponds to LSB.

#### **5-3-6-4: PTP Stop Command Activated by Input**

Select the [STOP] menu to gradually stop positioning control when specified input bit is  $ON(1)$  or  $OFF(0)$ . This command is also used in the case where positioning is running in the mode "->" (the next step starts before the completion of current positioning).

This gradual stop occurs before target position is reached, but is different from emergency stop and overrun. Coordinate data for current position is memorized.

From the [VAR]/[CON] menu, it is possible to specify input channel and bit numbers by variables.

<<**Program Example**>> When <DI:03-0> is ON, stop positioning control. It is necessary to wait for <DI:03-0> to turn ON at step 0002.

```
0001 PTP -> INC [XYZ] +0100.00 +0200.00 +003000<br>0002 IF DI:03-0 IS 0 THEN GOTO 0002 E
0002 IF DI:03-0 IS 0 THEN GOTO 0002 ELSE WAIT 000sec
0003 IF DI:03-0 IS 1 THEN STOP MOVING
0004 END
```
For *Fics-Atoms* controller*,* the [ATOM] menu is added.

 By selecting the [ATOM] menu, "ATOM" is displayed at the bottom line, and general DI of Atom series can be used for gradual stop.

This command is only valid if it is located right next to the step of PTP command in the mode  $("->")$  which is the mode where the next step is executed without waiting for the completion of positioning of the current step.

In other cases, the step is skipped.

 The "nn" in DI:nn-m does not have any meaning. All axes (station number) specified in the last PTP command are affected by this command. "m" refers to general DI bit number of Atom series, "b" is either ON(1) or OFF(0).

<<**Program Example**>>

```
Stop positioning when <DI1> on Atom drives turns ON. 
0001 PTP -> INC [XYZ] +0100.00 +0200.00 +003000
0002 IF ATOM DI:00-1 IS 1 THEN STOP MOVING
0003
```

| $-DATA-VAR N.+N-$         |                      |  |
|---------------------------|----------------------|--|
| PGM=100 IF FLAGnn=x       |                      |  |
|                           | $N=0001$ T.GOTO xxxx |  |
| <b>F.WAIT xxxs</b><br><00 |                      |  |

Branch Command by FLAG

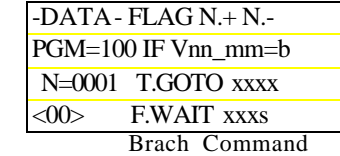

by Variable Bit Check

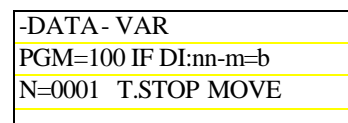

PTP Stop Command by Input

-DATA- CON PGM=100 IF Vnn:Vmm=b N=0001 T.STOP MOVE

PTP Stop Command by Variables

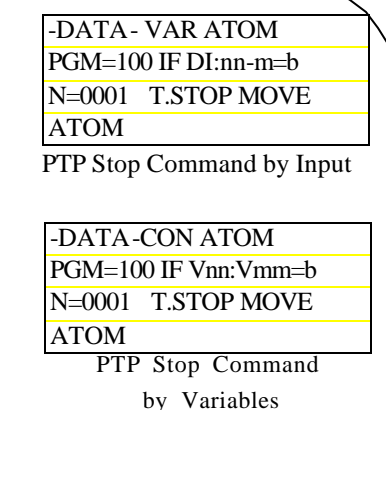

#### **5-3-6-5: Branch Command by DO Output Status**

By selecting the [DO] menu, DO output status can be checked. If conditions are satisfied go to specified step. Otherwise, go to the next step.

#### **5-3-5-6: Branch Command by Comparing**

#### **Monitor Variables**

By selecting the [MON] menu, Monitor variable is compared with constant or another Monitor variable. If conditions are met, go to specified program step. Otherwise, go to the next step.

Select the [VAR]/[CON] menu to compare with constant [CON] or variable [VAR].

Comparison conditions "=", " $\ll$ ", ">", or " $\ll$ " can be selected from the menu.

#### **5-4: M2 Menu**

There are 5 commands in the [M2] menu.

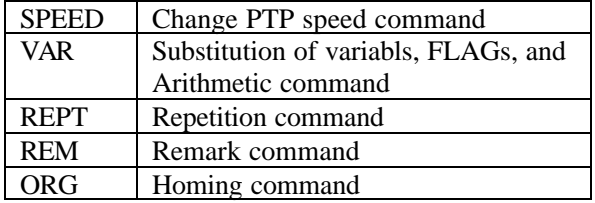

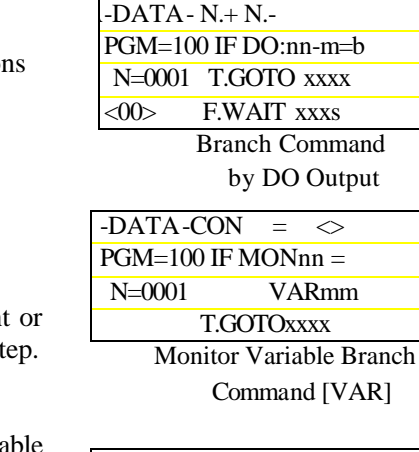

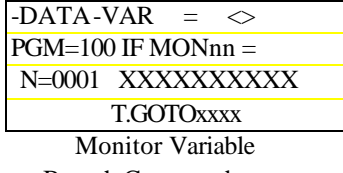

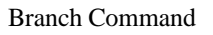

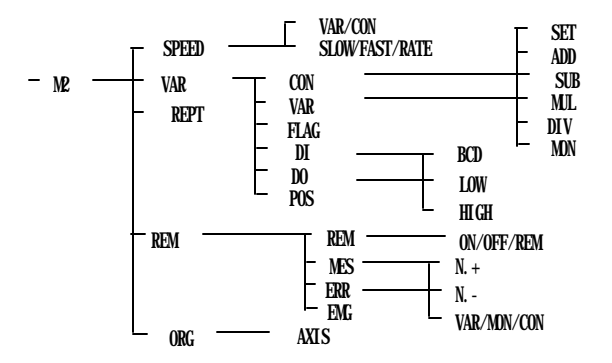

#### **5-4-1: Speed Command**

In program, the SPEED command changes maximum speed for all PTP commands which follow. If the specified speed is greater than [MAX] specified by the SPEED system parameter, speed is set to [MAX]. If there is no SPEED command in program, [MAX] is set as the PTP speed.

Associated with this command, the following 2 menus are available, which makes it possible to set any PTP speed while programs is being executed.

The [VAR]/[CON] menu: Choose whether to specify speed with fixed constant[CON], or with variable [VAR]. If specified with "0" or "VAR00", it is ignored.

If specified with [CON] and [FAST], the screen looks like the figure on the right.

The [SLOW]/[Rate]/[FAST] menu: Change unit of speed.

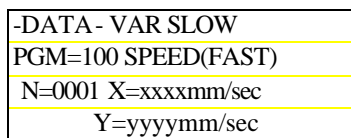

Speed Command with [CON]

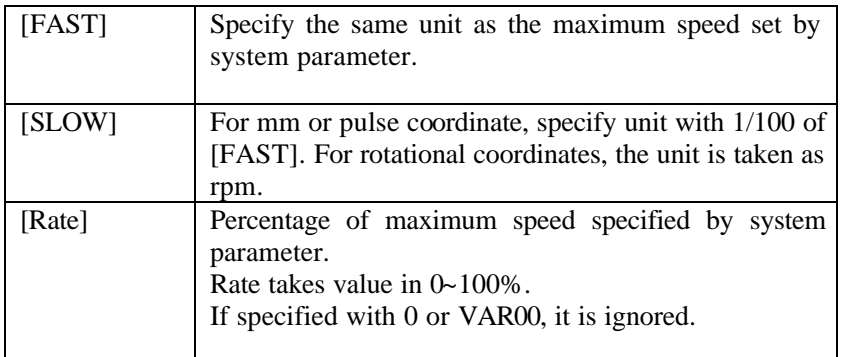

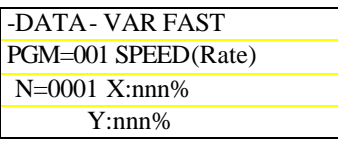

Speed Command with Rate

#### <<**Actual Motor Speed**>>

The actual motor speed is equal to (MAX speed set by system parameter)\*(system override%)\*(override command value%)

- o If specified by variables, the screen for low speed looks like the figure on the right.
- o If specified by variables, the units of speed are as follows. mm coordinate: FAST:1mm/sec, SLOW:0.01mm/sec<br>pulse coordinate: FAST:100pps, SLOW:1pps FAST:100pps, SLOW:1pps angular/tilt coordinate: FAST: 1rpm, SLOW:1rpm

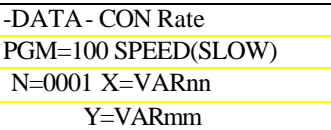

Speed Command(low speed) [VAR]

#### **5-4-2: Assignment and Arithmetic of Variables**

From the [VAR] menu, the following operations can be performed: arithmetic of variables with constants ([VAR]-[CON] menu), variables with variables ([VAR]-[VAR] menu), and FLAG settings.

In what follows, the "mm" and "nn" following VAR denote variable numbers  $(1~96)$ .

If the calculated result exceeds 4 bytes(beyond  $-2,147,483,648 \sim 2,147,4$ 83,647) error occurs.

#### **5-4-2-1: Arithmetic of Variables with Constants**

The [VAR]-[CON] menu enables user to assign variables with constants, assign variables with Monitor Variables, and do calculations of variables with constants.

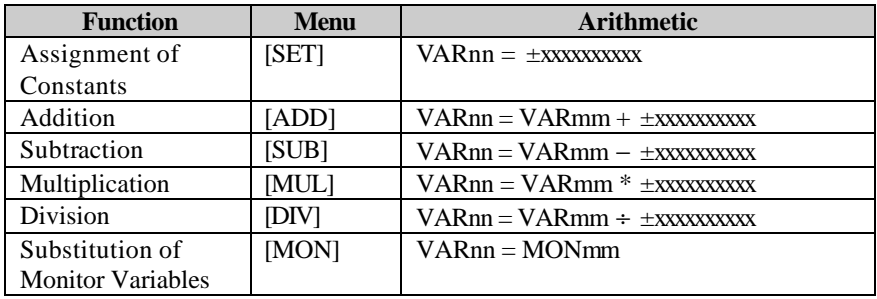

#### **Assignment of same constant to multiple variables**

For assignment of constants only, it is possible to assign the same constant to multiple consecutively numbered variables by specifying the number of variables with "mm".

If mm=0, or 1, only the specified variable is assigned with values.

#### **5-4-2-2: Arithmetic of Variables with Variables**

The [VAR]-[VAR] menu enables user to assign variables with variables, assign variables with Monitor Variables, and perform calculations on variables with variables.

#### **5-4-2-3: FLAG Setting**

The [VAR]-[FLAG] menu enables user to assign data to FLAGs. In what follows, "nn" denotes FLAG number  $(1\neg 96)$ , "x" is either 0 or 1, "mm" denotes the number of consecutive FLAGs.

By setting "mm", it is possible to assign the same value to multiple consecutive FLAGs.

If mm=0, or 1, only one FLAG is assigned with values.

#### **5-4-2-4: Assignment of Variables with Input Channel**

The [VAR]-[DI] menu allows user to assign variables with data from digital input channel.

Selectable sub-menus are listed below in [].

- 1. BCD 2 digit input [BCD]: VARnn = BCD DI:xx
- 2. Lower 4 bits input  $[LOW]: VARnn = LOW DI:xx$
- 3. Upper 4 bits input [HIGH]: VARnn = HIGH DI:xx

In case of BCD input, data beyond 0~9 is considered as error.

In case of LOW and HIGH inputs, data between 0~15 is assigned to variables.

| -DATA - SET ADD SUB |          |  |
|---------------------|----------|--|
| $PGM=100$           |          |  |
| VARnn=VARmm         |          |  |
| $N = 0001$          | $+VARII$ |  |
|                     |          |  |

Addition of VAR with VAR

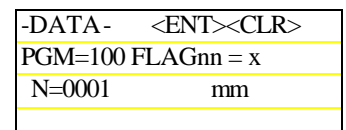

FLAG Setting Menu

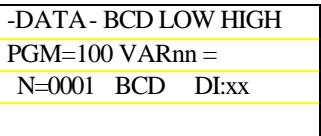

Assign Variables with DI

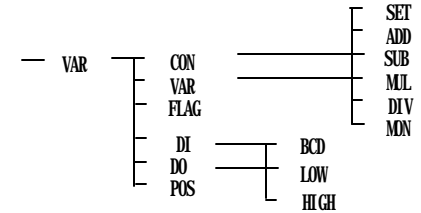

(DI:xx) 0 1 1 2 Lower 4 bits 2 4 (BCD) 3 8 4 1 5 2 Upper 4 bits 6 4 (BCD) 7 8

#### **5-4-2-5: Output Variables to DO**

The [VAR]-[DO] menu allows the user to output data to DO. Sub-menus are listed below in [].

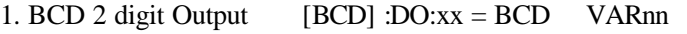

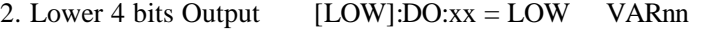

3. Upper 4 bits Output [HIGH]: $DO:xx = HIGH$  VARnn

In case of BCD output, if the value of a variable is greater than 100, error occurs.

Bit position of BCD, LOW, HIGH are the same as in the previous item.

#### **5-4-2-6: Assignment of Variables with Coordinates**

The [VAR]-[POS] menu allows user to assign variables with current coordinates. Use variables numbered 1~96 for the desired axes. If VAR00 is used, the coordinates of the axes are ignored.

#### **5-4-3: Repetition Command**

The [REPT] menu allows user to execute "nn" times program steps between current step and specified step. Specified step number must be smaller than the step number of the current step.

With automatic execution in **STEP** mode, this command is ignored.

#### **5-4-4: Remark Command**

The [REM]-[REM] menu allows user to insert remarks between program steps. Remarks do not affect the execution of programs in automatic operation, but they do have special meaning in the following cases by selecting sub-menu [ON][OFF][REM].

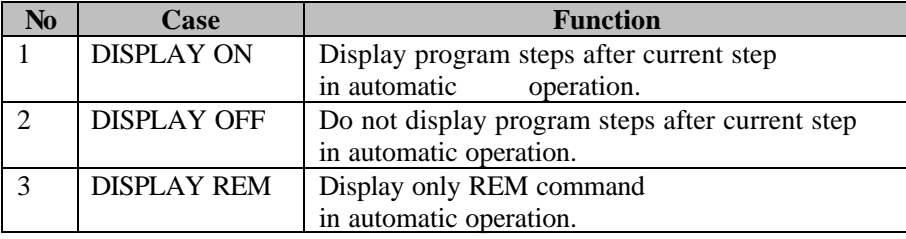

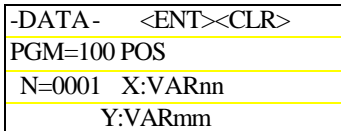

Read Coordinates to Variables

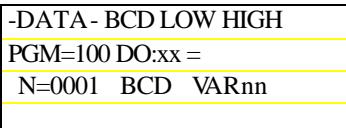

Output Variables to DO

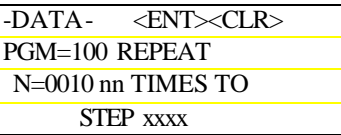

Repetition Command Menu

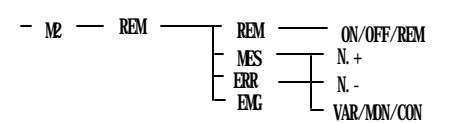

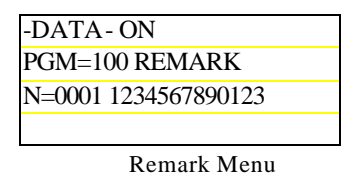

Since message display uses CPU time, if 1 or 3 is not set explicitly, system assumes case 2.

Alphanumeric characters can be used in remarks. "." (PERIOD) means blank.

To enter a letter displayed on top of a numeric key, press that key and **<**SHIFT> key simultaneously. For instance, to enter **"**A", press the "A" key and **<**SHIFT**>** key.

#### **5-4-5: Message Command**

Message Command:

The [M2]-[REM]-[MESSAGE] menu enables user to display any message on the screen during automatic execution of programs.

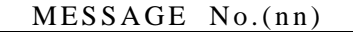

- o Display specified message number
- o If number=00, message is erased.
- o The next step is executed after display.
- o Can be used in task programs, except system task.

Error Command:

By selecting the [M2]-[REM]-[ERROR] menu, it is possible to stop automatic execution of programs after displaying any message on screen.

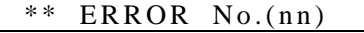

- o Display specified message number.
- o After display, the system state is the same as if STOP wasinputted.
- o If number=00, message is ignored
- o Cannot be used in task programs.

#### Emergency Command:

The [M2]-[REM]-[EMG] allows user to emergency stop automatic execution of programs.

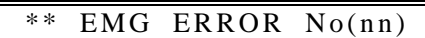

o Send emergency stop command to all drives.

o Display error message corresponding to message number saved in MON96.

- o If data in MON96 is 00, message is ignored.
- o Cannot be used in task programs.

#### **5-4-6: Homing Command**

The [ORG] menu allows user to execute origin-return in automatic execution of programs. It should be noted that even if home offset is set by the system parameters, the system does not move to the offset position. If it is necessary to do so, use PTP command with target position being specified by 0 in absolute coordinate.

From the [AXIS] menu, select how to home.

In the [AXIS] menu, the character on cursor changes between axis name and '\*'. Axes marked with '\*' do not perform homing. If there is more than 1 axis name displayed, homing is performed for all these axes simultaneously.

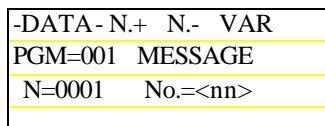

Message Command

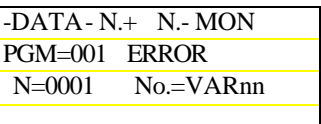

Error Commmad

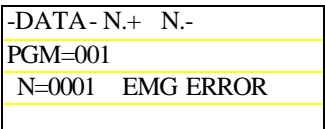

Emergency Commmad

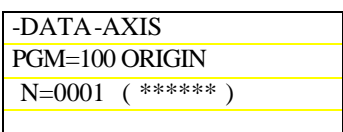

Homing Command

#### **5-5: Matrix Programming**

The [M3]-[MTRIX] menu allows user to input matrix data. Matrix data is formatted data which can simply express more coordinates by specifying only total data numbers and pitches (distance between two points) in X and Y directions, respectively. Matrix data is usually used in PALLET programs.

Three dimensional palletizing commands are also available.

#### **5-5-1: Selection of Matrix Type**

There are 7 types of matrix data which can be selected from the [MATRIX] menu. To select specific matrix type, move cursor and press <ENT**>** key.

#### **5-5-2: Input of Matrix Data**

Once matrix data type is selected, type number like G81 (type 1 selected) is shown, and user can enter total data number and pitch data.

G87 is special case because it is designed for diagonal movement, so it requires same amount of data for both X and Y axes.

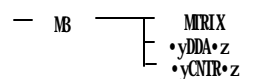

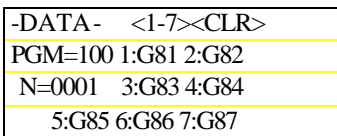

Matrix Type Selection

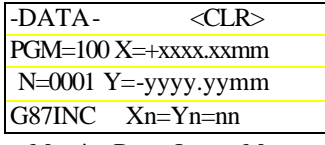

Matrix Data Input Menu

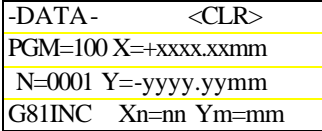

# **5-5-3: Matrix Types**

All the listed matrix types are referred to the following coordinate system. The example below shows G81 Xn=4 (X Plus) Ym=3 (Y Plus)

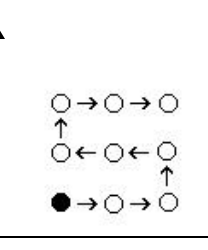

 ò: Start Point ô: Mesh Point

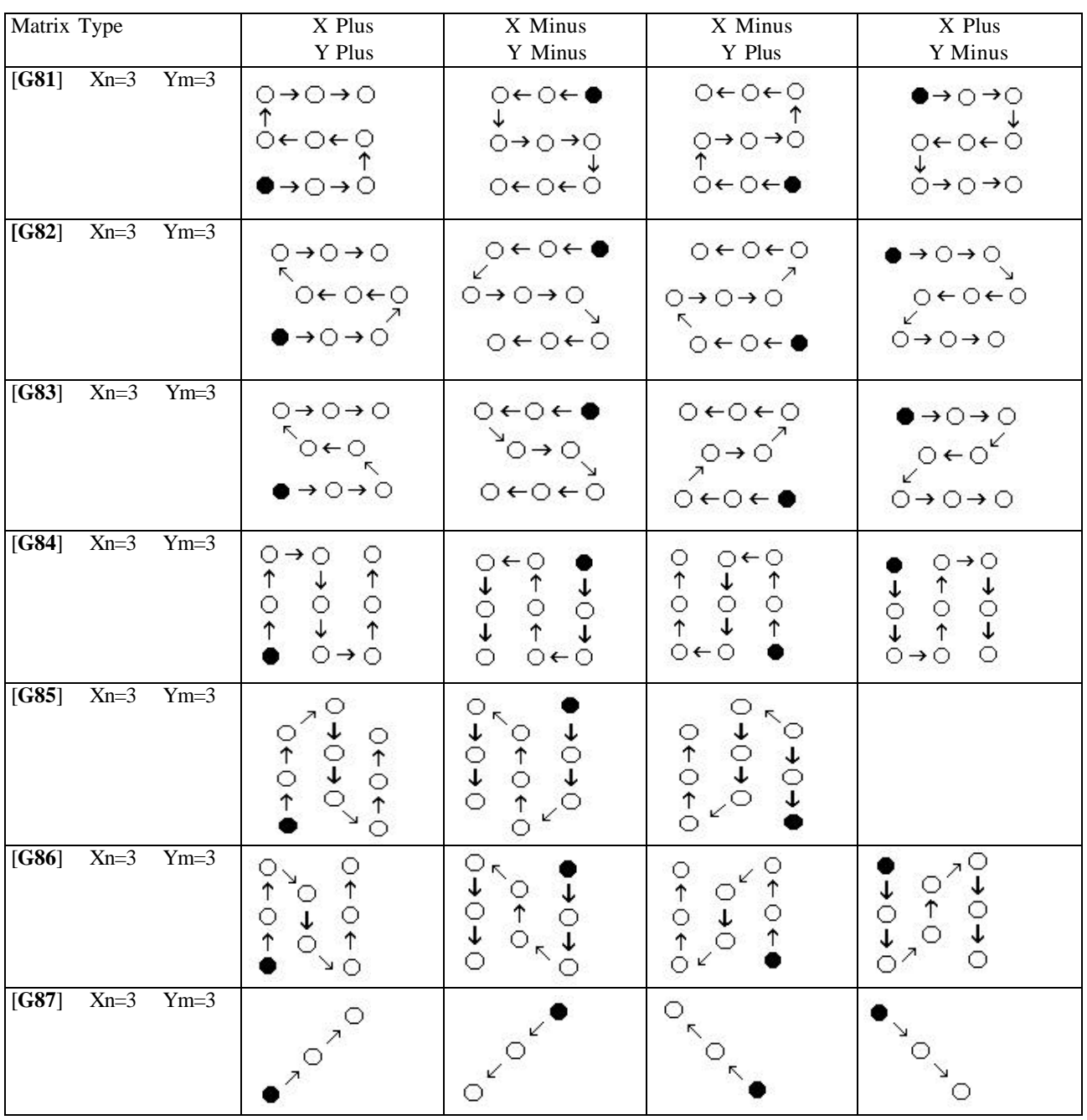

o In G82, G83, G85, and G86, when movement changes direction (X or Y axis), the distance between mesh points is half of the pitch.

#### **5-5-4: Examples of Palletizing Applications (1)**

With use of the MATRIX command, programming of palletizing applications is greatly simplified. Typical palletizing application program consists of a main program and a sub-program called "pallet program". In the main program, "PALLET" command is used to call pallet program. It should be noted, however, that:

\*One call of pallet program moves only one position along palletizing path.

\*The first time pallet program is called, the current position is memorized as the first position.

\*On the second call, system moves to the second position.

\*On the n-th call, system moves to the n-th point.

The following is an example showing how to pick and place objects from A1-A12 at location A to B1-B12 at location B. It is assumed that the grip can be opened(0) and closed(1) by the ON/OFF of <DO:01-7>.

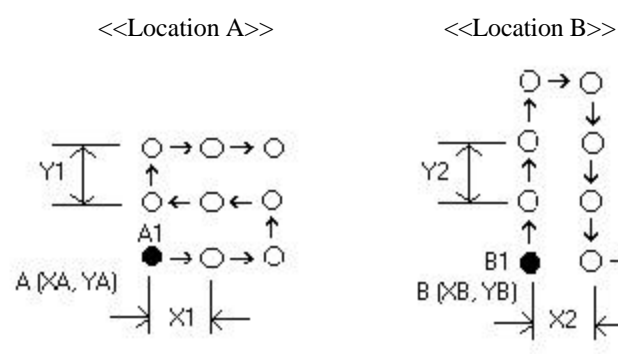

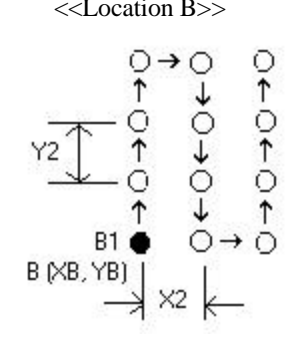

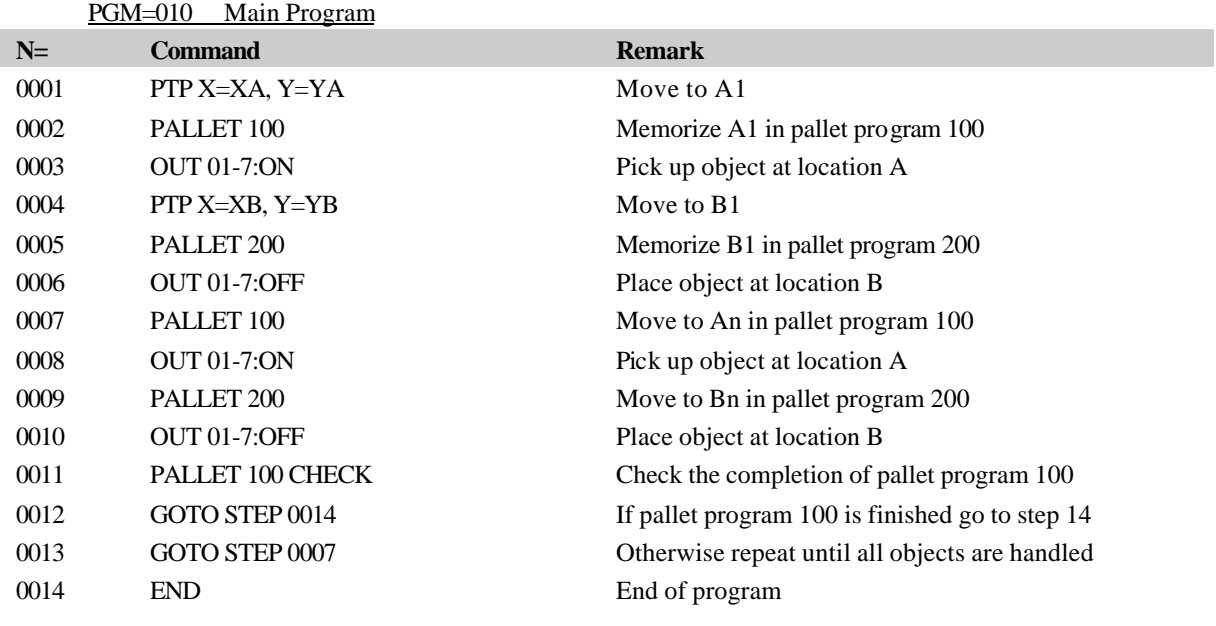

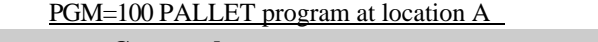

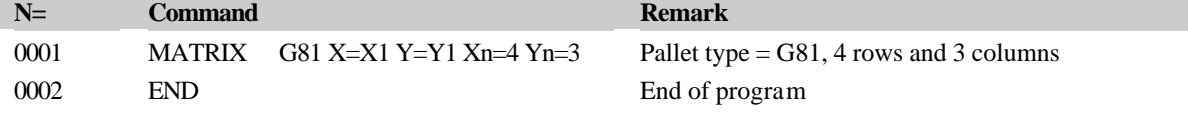

#### PGM=200 PALLET program at location B

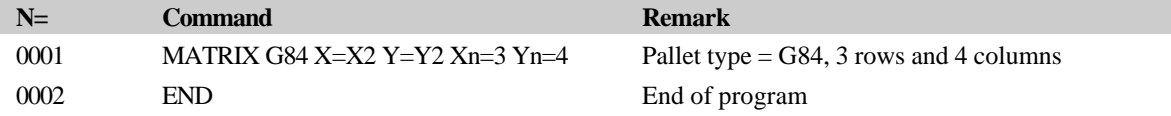

# **5-5-5: Examples of Palletizing Applications (2)**

The following is another example showing sequential positioning control to each point in matrix data. Since current matrix position and execution status of the pallet program are saved in memory, even if power is turned off, the program begins positioning from the next point when power is turned on.

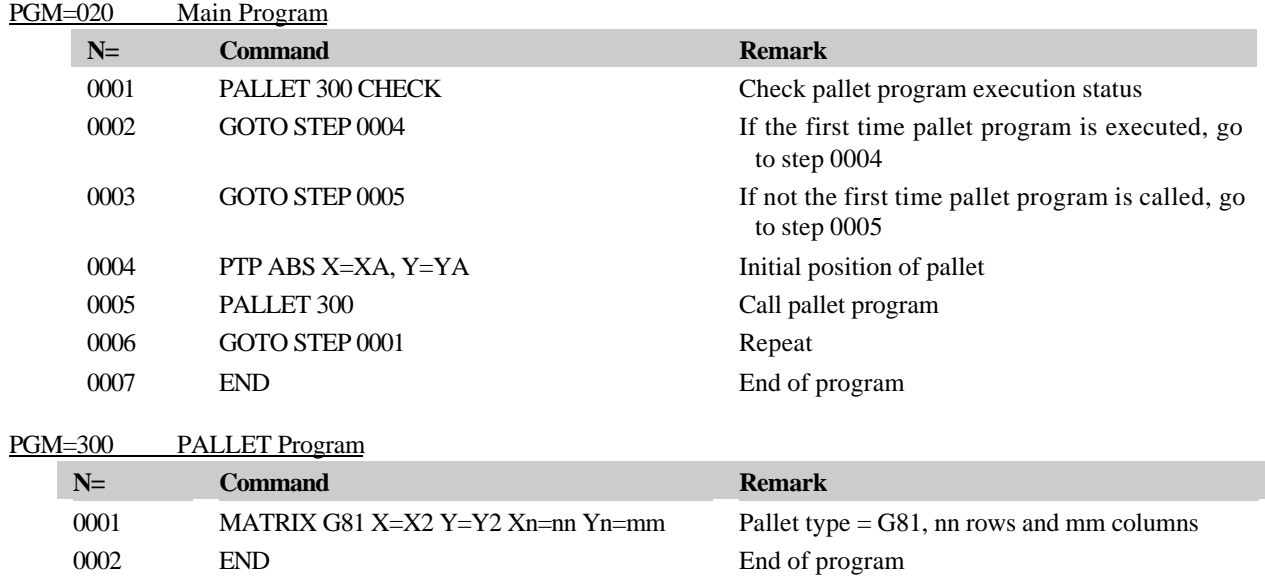

#### **5-6: Commands Related to** *Atom***-MFB**

*Atom***-MFB** is an analog input/output module which can be directly connected to DYNASERVO controllers via RS485 communication interface.

The [M3]-[MFB] menu allows user to access control commands of *Atom***-MFB** for digital inputs/outputs and analog inputs/outputs. A maximum of 4 *Atom***-MFB** can be connected to one *Fics-Atoms*series controller.

#### **MFB Commands:**

$$
M3 \frac{\text{MTRIX}}{\text{MFB}}
$$

Control inputs/outputs of *Atom***-MFB.** From [TYPE] menu, select digital or analog input/output.

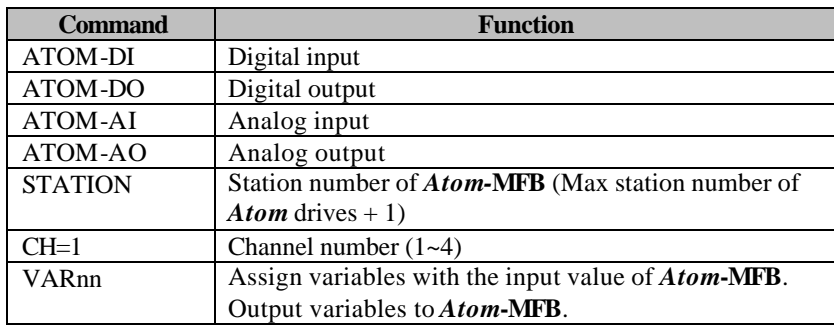

# **6: Copying Programs**

The [MANU]-[COPY] allows user to copy programs.

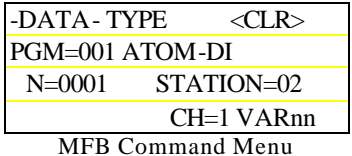

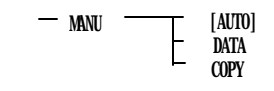

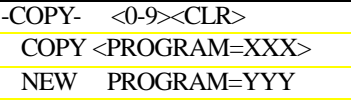

Copy of Programs

# **7: Tuning Servo Drives**

The [MANU]-[TURBO] menu enables user to tune servo parameters (GPID) by creating an automatic shuttle movement between any specified two positions. It is usually required to keep motor running in order to tune drive parameters, therefore this is very useful function.

For the *Fics-Atoms* controllers*,* tuning of servo drive can be conducted from *Fics*-**RT1** terminal. Available menus are listed below.

Selecting axes: Use [AXIS] menu to select servo drive to be tuned.

Setting servo parameters: Select [PRM] menu to set various servo parameters. For *Fics-***PDS/3,** no sub-menu is displayed.

Setting reference position: Select [RESET] menu to determine reference position of shuttle move.

Execution of automatic operation after completion of servo tuning requires completion of homing operation.

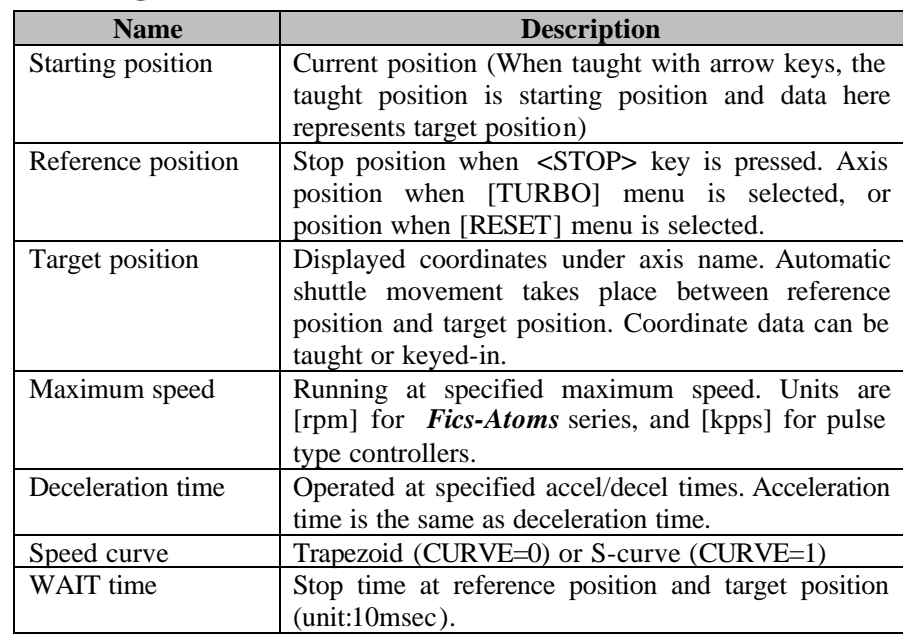

#### **7-1: Setting PTP Data for Automatic Shuttle Move**

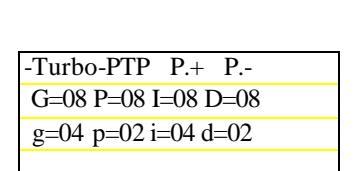

Servo Parameter Setting Menu

mentioned above is set. To change the G, P, I, and D parameters on the fly, move cursor to desired field and press <F2> or <F3> key.

To increase parameter value: Select [P.+] menu (<F2> key). To decrease parameter value: Select [P.-] menu (<F3> key).

**7-2: Parameter Setting under Automatic Shuttle Movement**

The Automatic shuttle movement starts with <START> key if all data

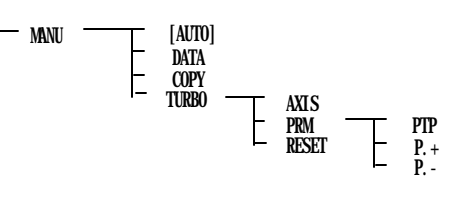

-Turbo-AXIS PRM RSET X=-xxxxxxxxx W=ttt V=xxxx rpm xxxxms CURVE=0(0:L 1:S) Servo Tuning Menu (*Fics-Atoms* Controllers)

# **7-3: Servo Drive Tuning Parameters**

The following is a list of parameters for tuning. For details refer to *Atom***-SRA/SLA** Servo Drive User's Manual.

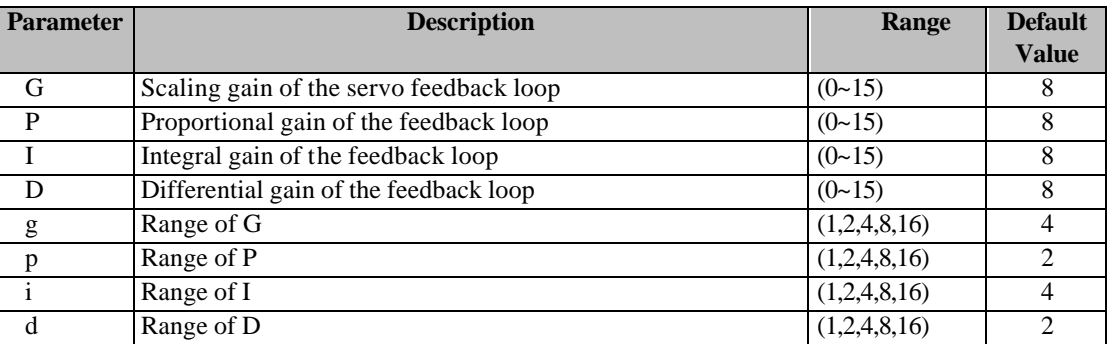

 $*$  the 16 in g,p,i,d is displayed with 'H'

# **8: Errors and Troubleshooting**

Understanding cause of errors is crucial for troubleshooting. To reduce downtime and to restore system to operating status as quickly as possible, it is recommended that messeges, error numbers and all possible reasons related to the errors be recorded.

#### **8-1: What to Do When Errors Occur?**

Availability of the following information will help determine cause of errors. Record and safeguard this information for repair or maintenance purposes.

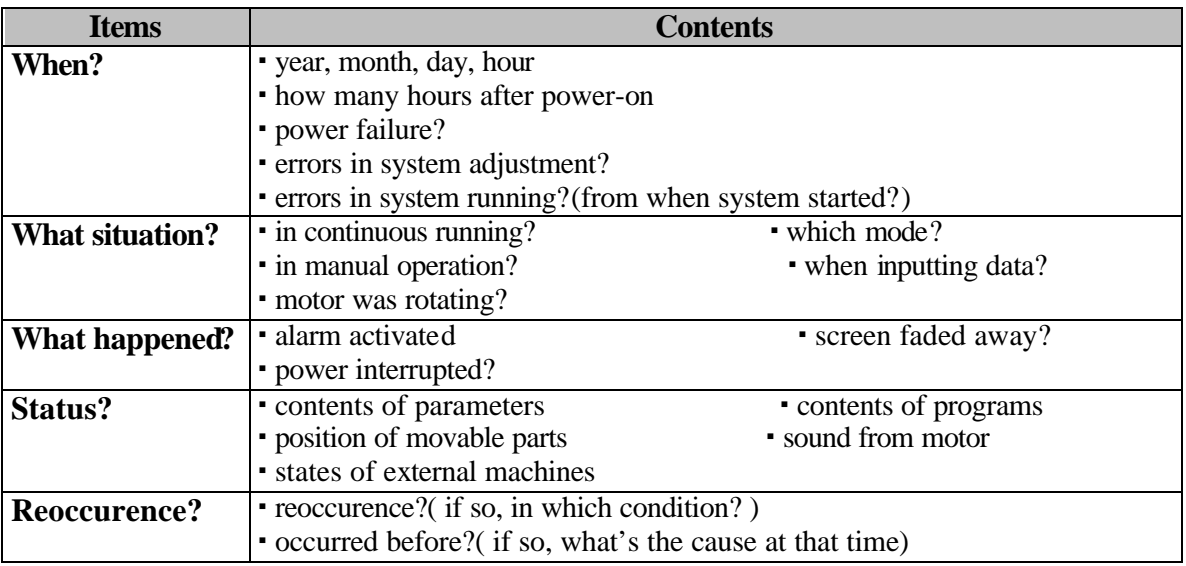

#### **8-2: Errors with Alarms**

When errors occur, some error messages appear on the bottom line of the screen, and system waits for users response. Moreover, error occurrence is signaled to bits<DO:01-4>(alarm ON). Errors can be reset by pressing **<**CLR**>** key if *Fics***-RT1** is used. Error reset signal <DI:01-4>(error reset) has the same effect.

# **8-3: Possible Problems and Their Solutions**

In the following cases, no alarm is activated.

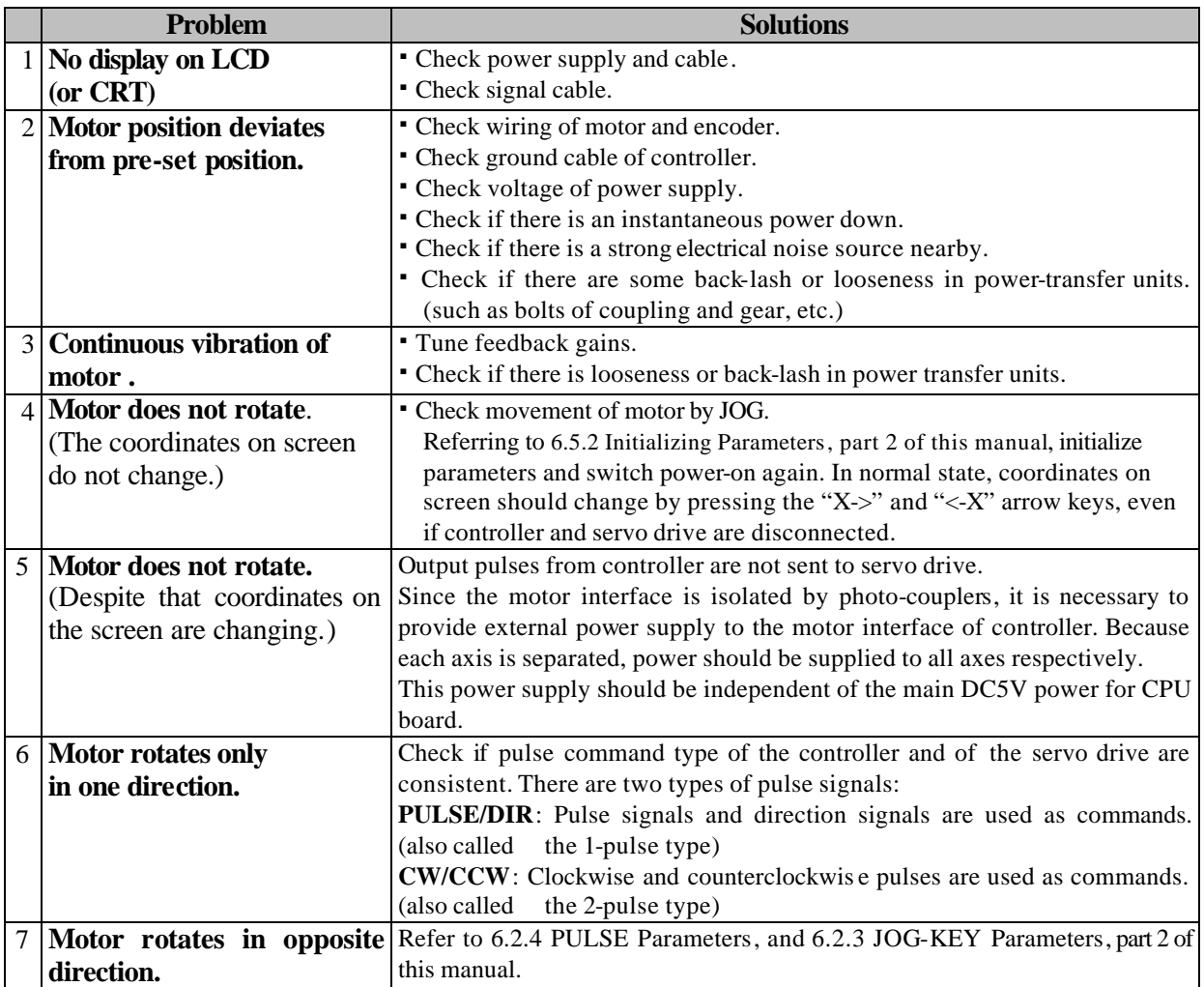

#### **8-4: Errors at Power-on**

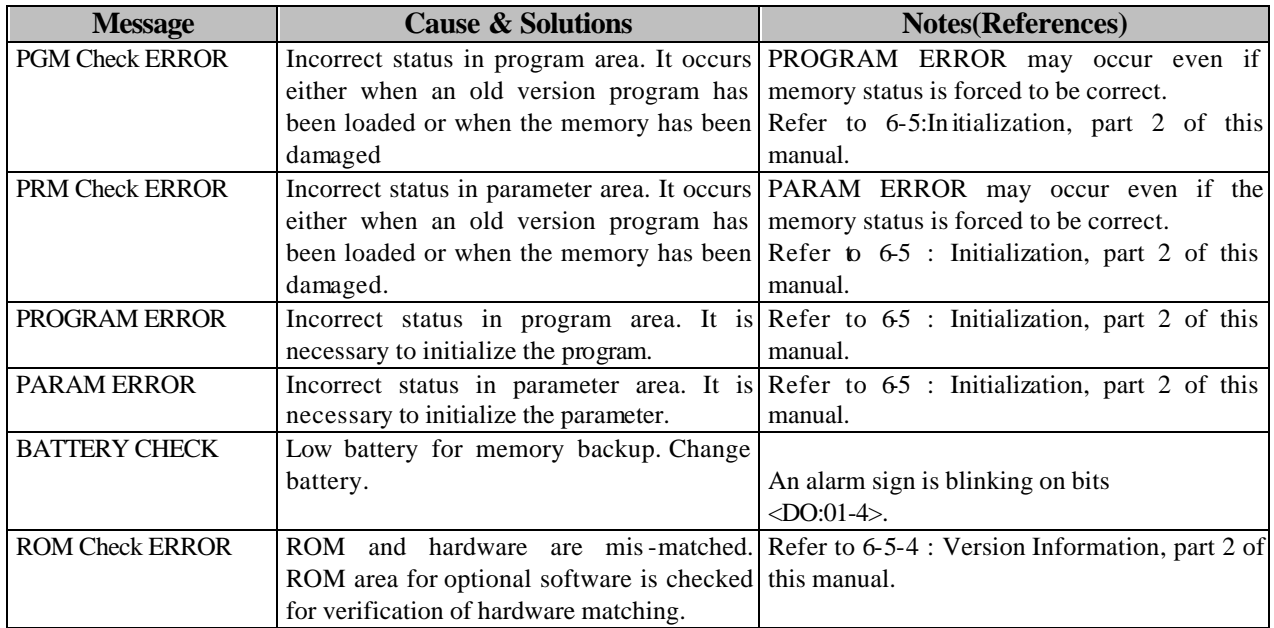

#### **8-5: Errors during Program Editing**

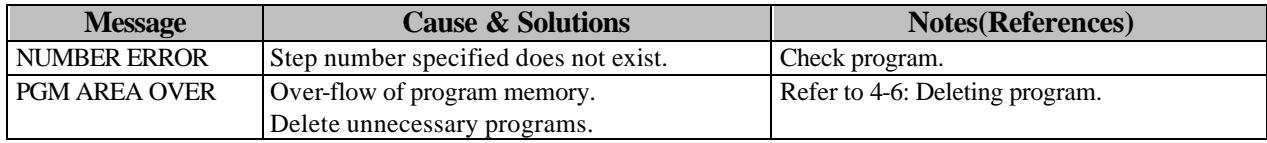

#### **8-6: Errors in Jog or Automatic Operation**

When the error mentioned below occurs, homing is necessary, because the position of drive becomes uncertain.

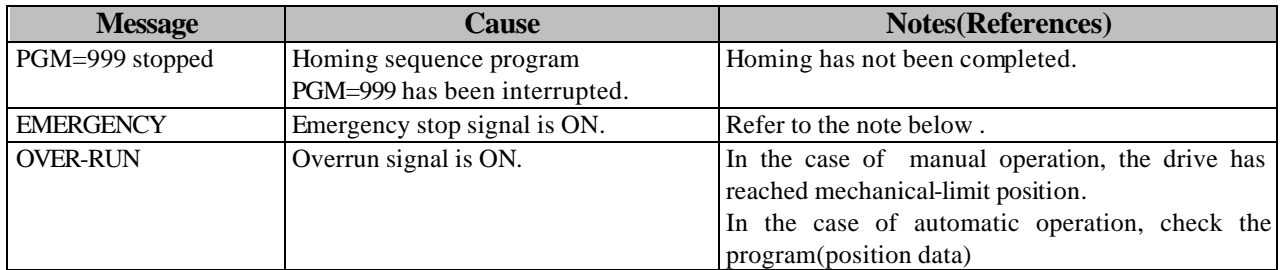

Notes:

- ° In the *Fics* series, it is assumed, by default, that "1" corresponds to sensor ON and "0" corresponds to sensor OFF. The logic relation of each I/O bit can be changed. Refer to 6-3: Setting bit mask of DI, part 2 of this manual.
- ° Errors of emergency stop or errors related to motor are detected except in the **SYS** mode.
- ° When such errors are displayed on the initial screen, by pressing the **<**CLR**>** key, the screen is automatically changed to the **SYS** mode to check input bit and to invert it logically. When error is reset, the screen is not changed to the **SYS** mode by error reset signal <DI:01-4> of
- external input ° Emergency stop input or overrun slows down (at half of deceleration time) motor rotation rapidly to a stop, and motor becomes free.

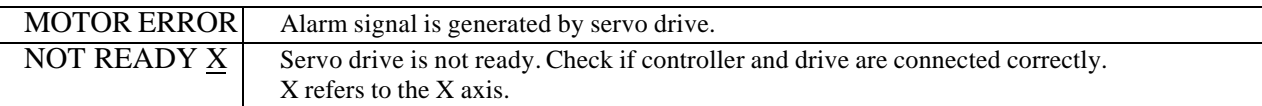

 $\circ$  The main causes of motor errors are:

- † problems with motor itself
- † problems with servo drive
- † problems with cable between motor and servo drive.

The causes and solution are as follows:

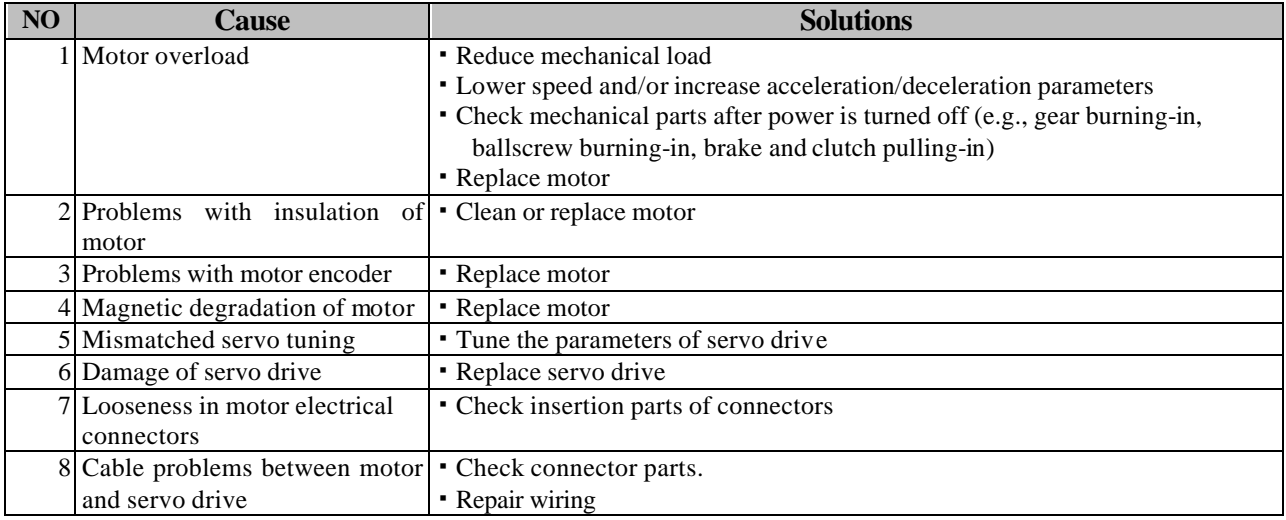

# **8-6: Errors Occurring in** -**AUTO**-**Mode**

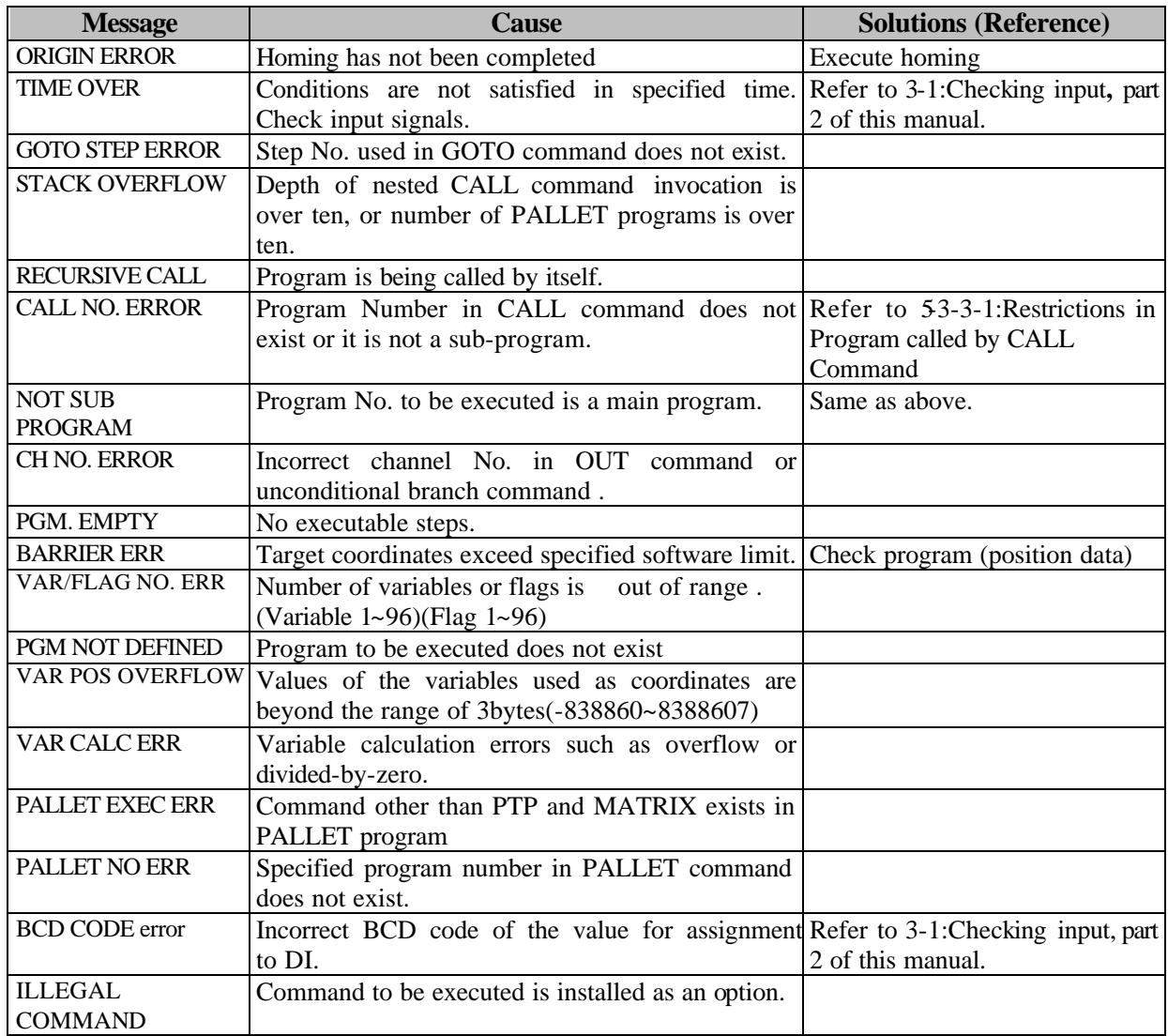

# **8-7: Errors Associated with Task Programs**

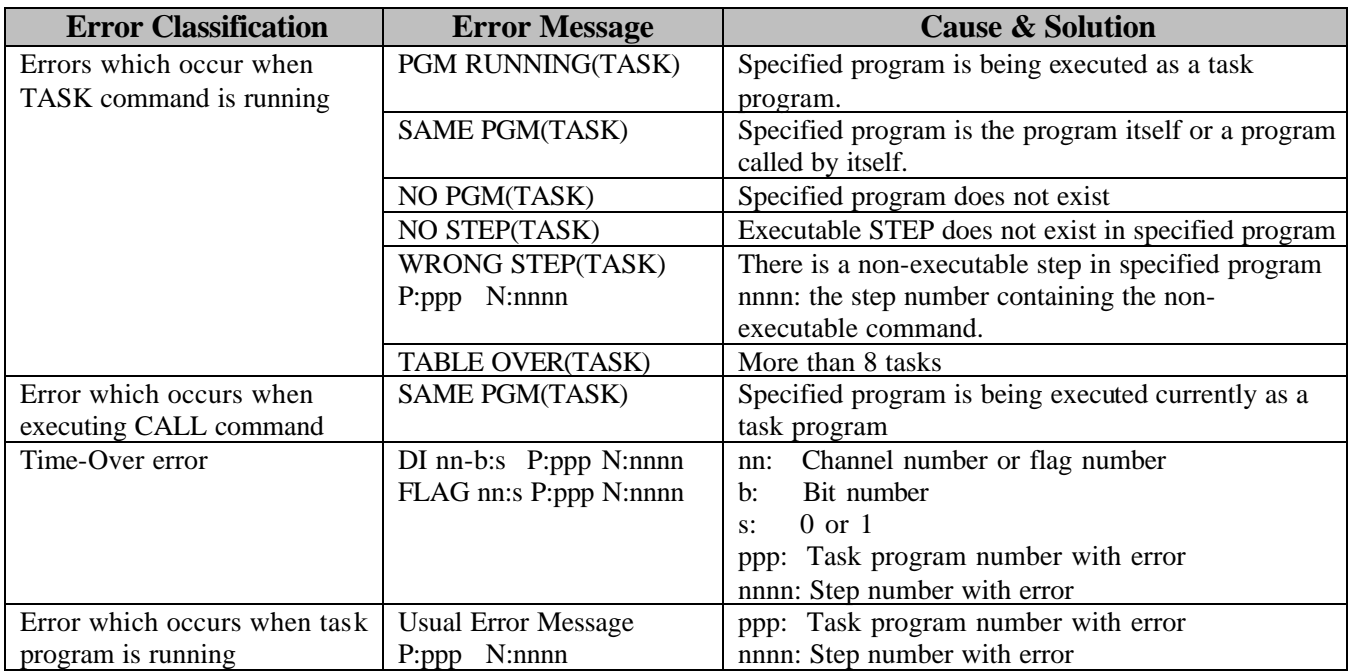

# **8-8: Other Errors**

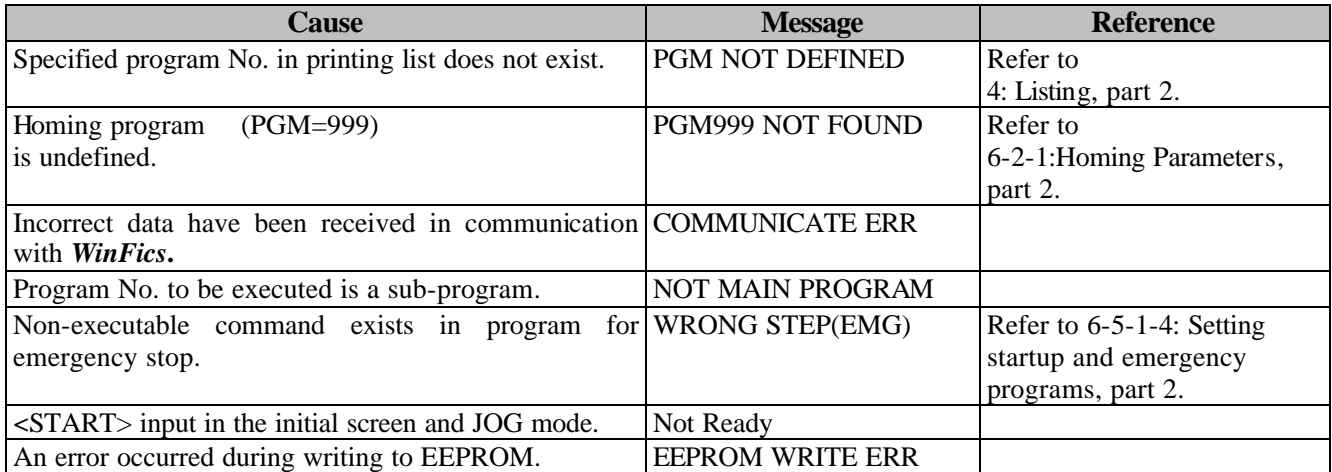

# *Appendix*: System Resources Tables

The following tables list system resources which are very important for system programming. Some of the resources have already been used or reserved by *Fics***-III** for special purposes and must not be accessed by users.

- 1. *Fics*-series controller on-board DI/DO table
- 2. Program numbers table
- 3. System variables table
- 4. Variables table
- 5. Monitor variables table
- 6. FLAGs table

# **Table of** *Fics***-Series Controller On-Board DI/DO**

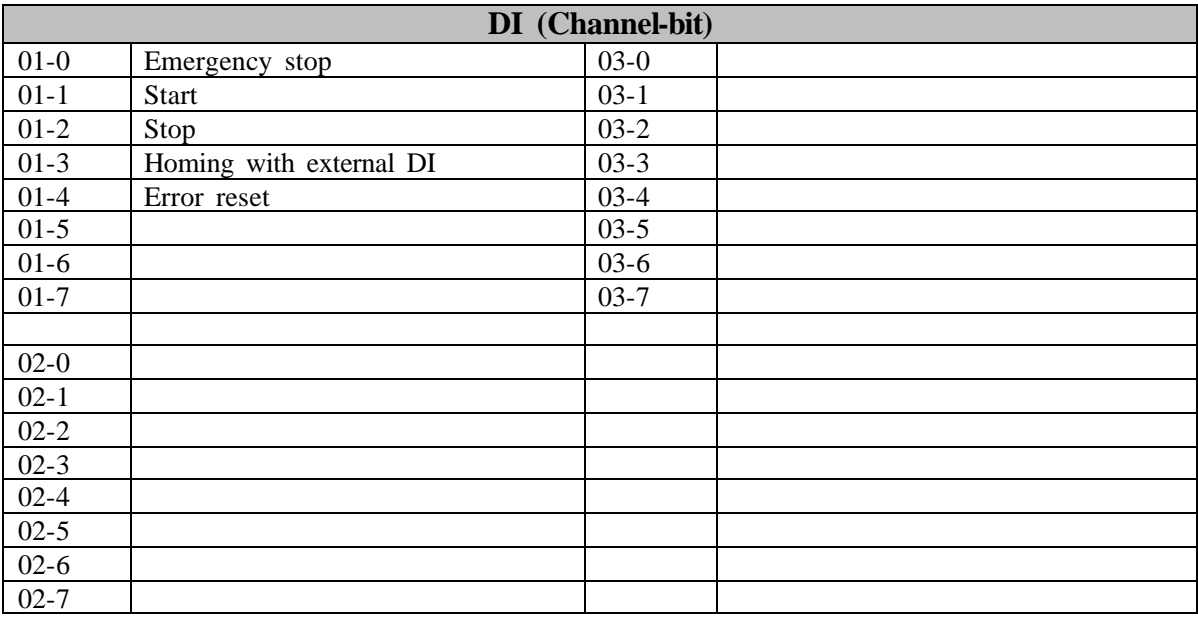

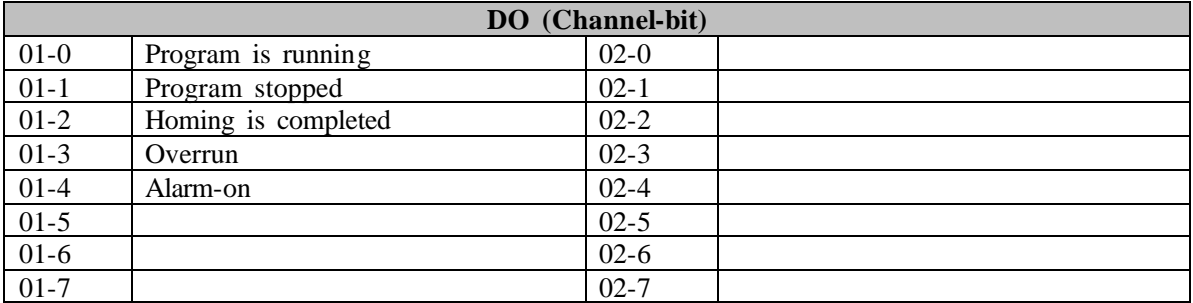

The number of inputs/outputs and channels is different for every controller in *Fics*-series.

# **Table of Program Numbers**

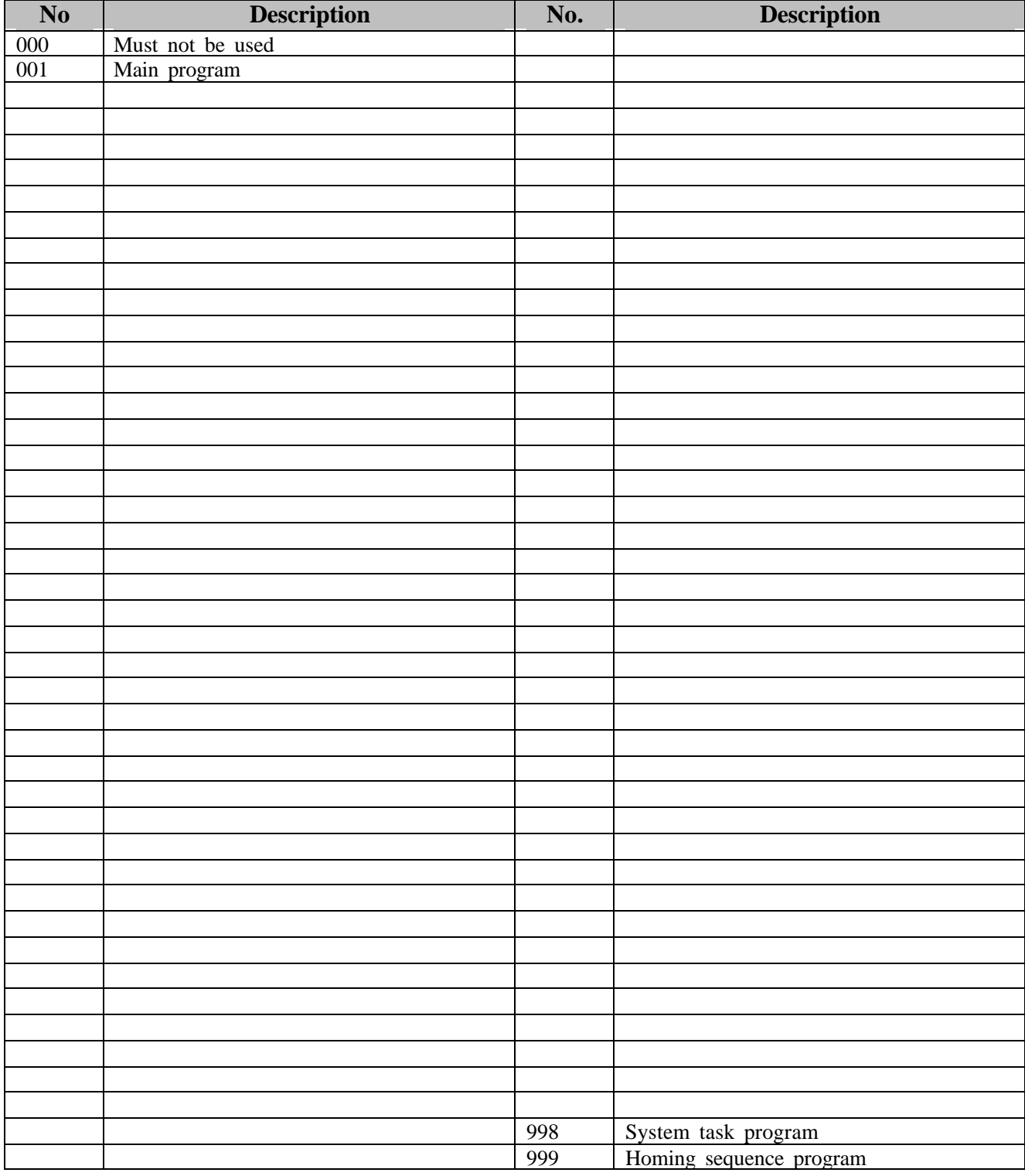

By default, numbers 100-999 are assigned to sub-programs.

# **Table of System Variables**

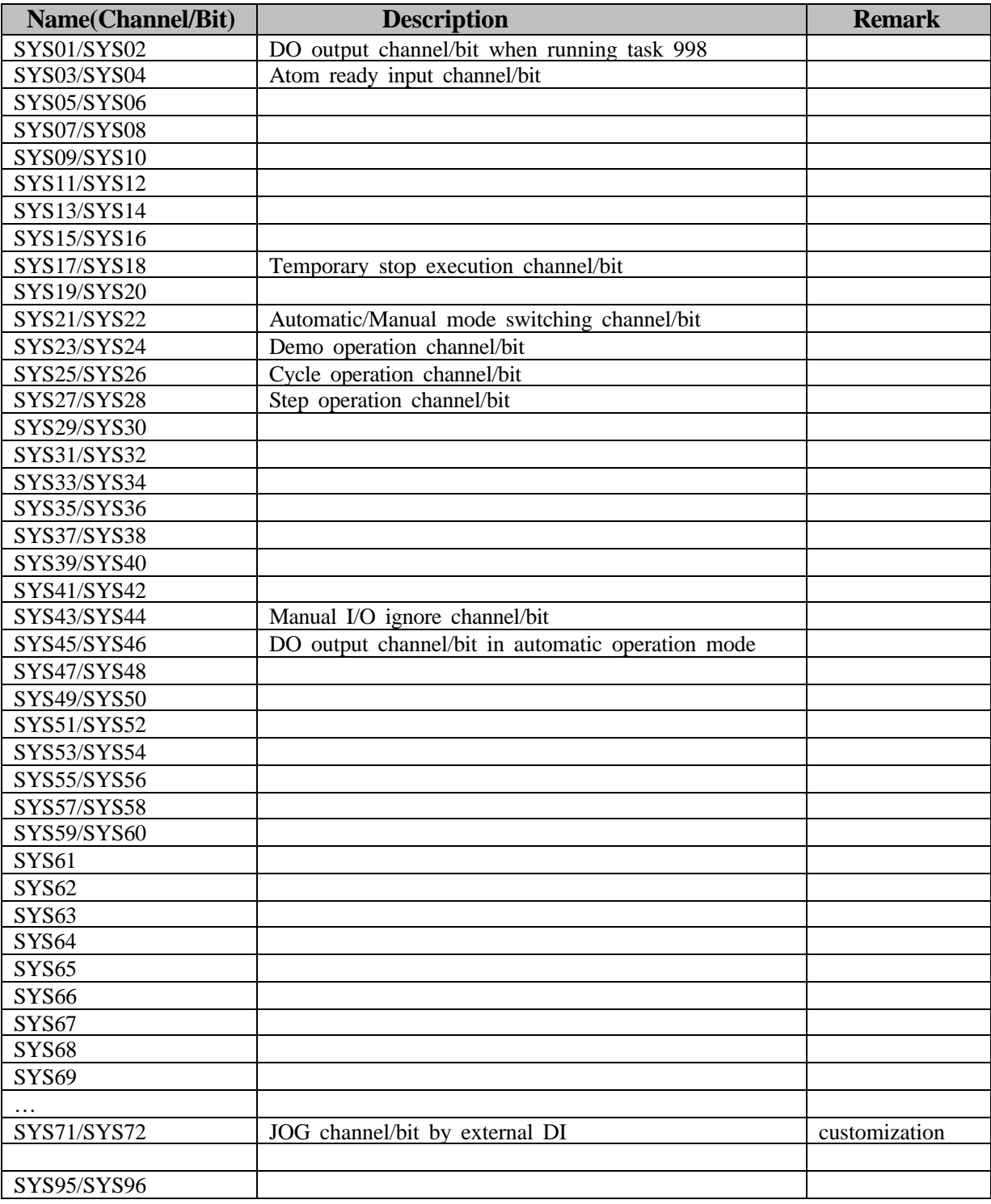

# **Table of Variables**

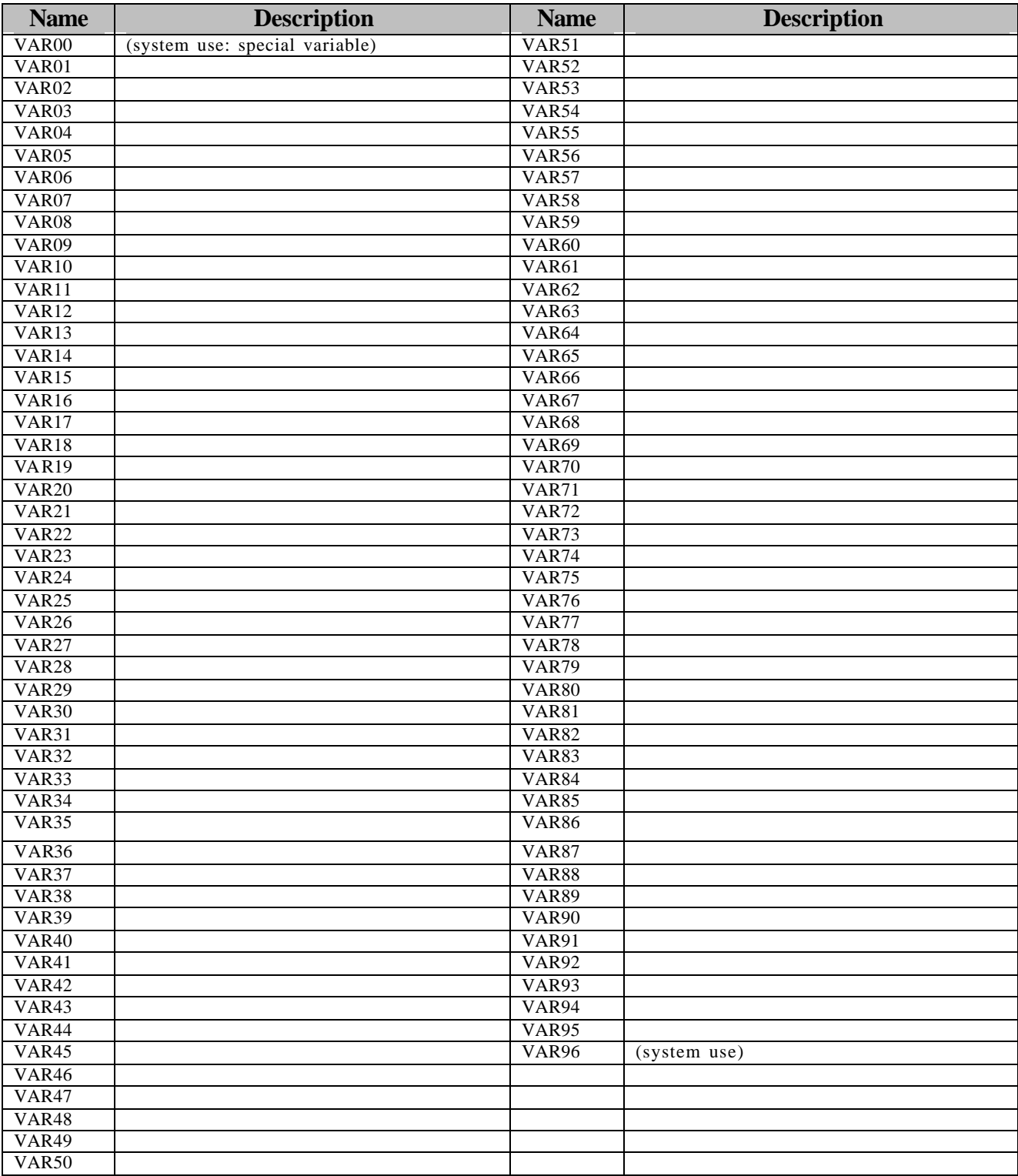

#### **Name Description Name Description Name Description** MON01 MON51 MON02 MON52 MON03 MON04 MON54 MON54 MON54 MON05 MON55 MON06 MON56 MON07 MON57 MON08 MON58 MON09 MON59 MON10 MON60 MON11 MON61 MON12 MON62 MON13 MON63 MON14 MON64 MON15 MON65 MON16 MON66 MON17 MON67 MON18 MON68 MON19 MON69 MON20 MON70 MON21 MON71 MON22 MON72 MON23 MON73 MON24 MON74 MON25 MON75 MON26 MON76 MON27 MON77 MON28 MON78 MON29 MON79 MON30 MON80 (system use: power-on timer \* 1sec) MON31 MON81 (system use: automatic operation timer \*1sec) MON32 MON82 (system use: 1 cycle duct time \* 1sec) MON33 MON33 (system use: unused) MON34 MON84 (system use: decrement timer \* 10msec) MON35 MON85 (system use: decrement timer \* 10msec) MON36 MON86 (system use: decrement timer \* 10msec) MON37 | MON87 | (system use: increment timer \* 10msec) MON38 MON88 (system use: increment timer \* 10msec) MON39 MON89 (system use: increment timer \* 10msec) MON40 MON90 (reserved)<br>MON41 MON91 (reserved) (reserved) MON42 MON92 (reserved)<br>MON43 MON93 (reserved) MON43 MON93 (reserved)<br>MON44 MON94 (system us (system use: for I/O wait command) MON45 MON95 (system use: for I/O wait command)<br>MON46 (system use: for I/O wait command) MON46 MON96 (system use: for I/O wait command) MON47 MON48 MON49 MON50

# **Table of Monitor Variables**

# **Table of FLAGS**

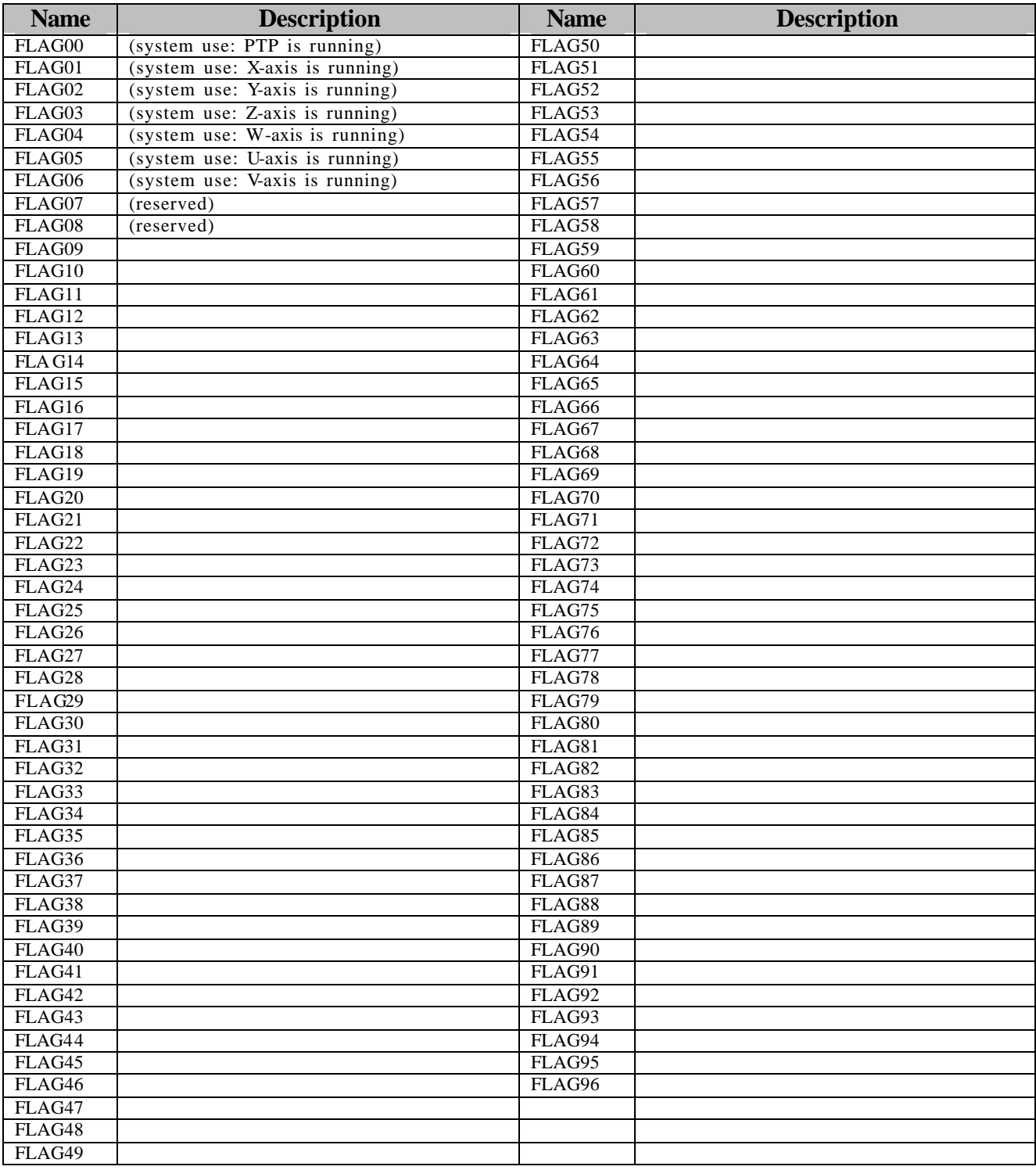